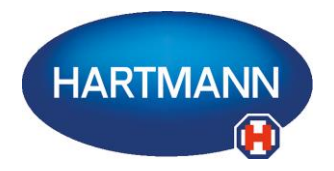

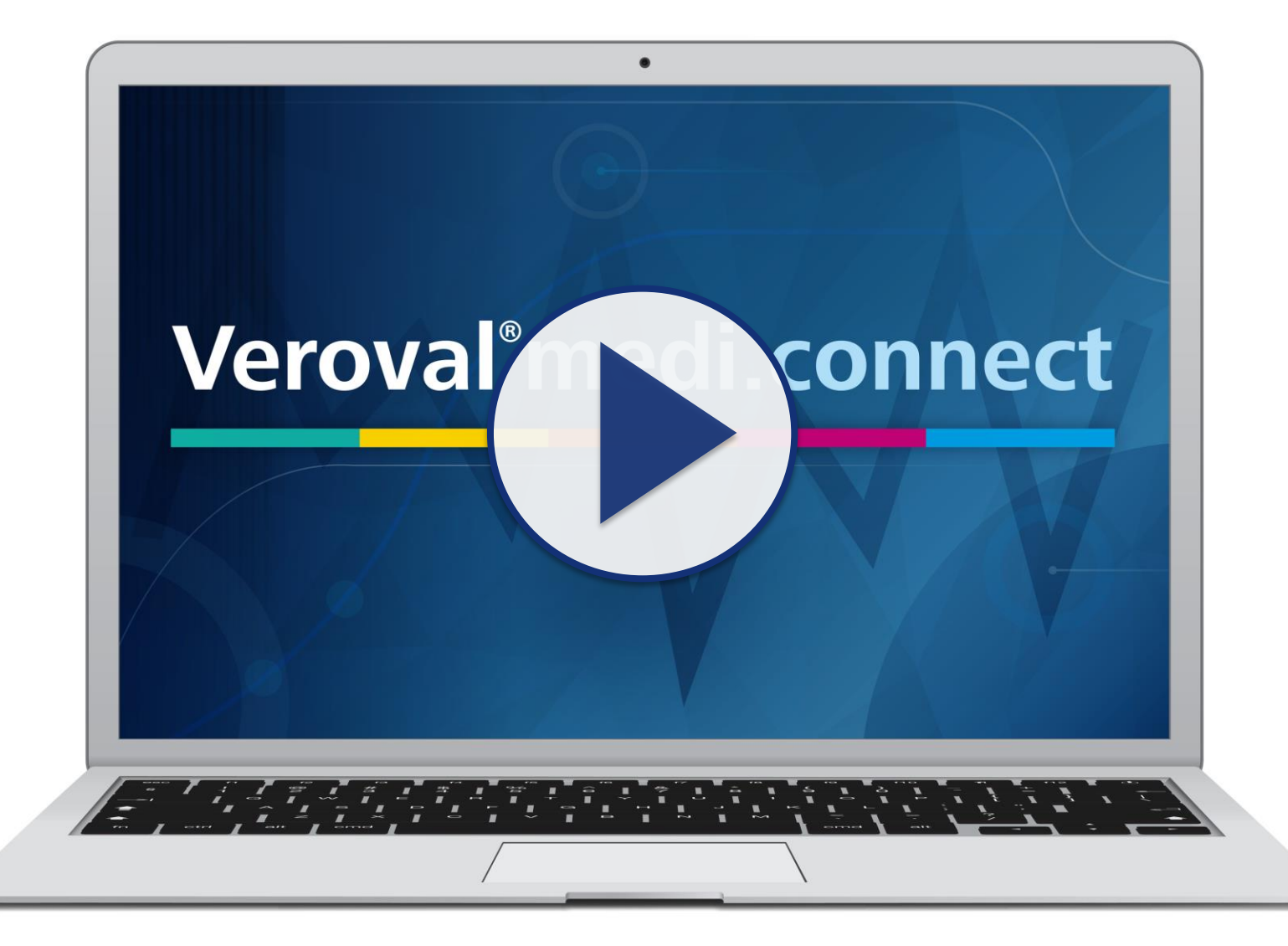

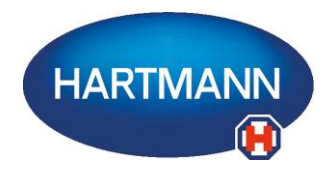

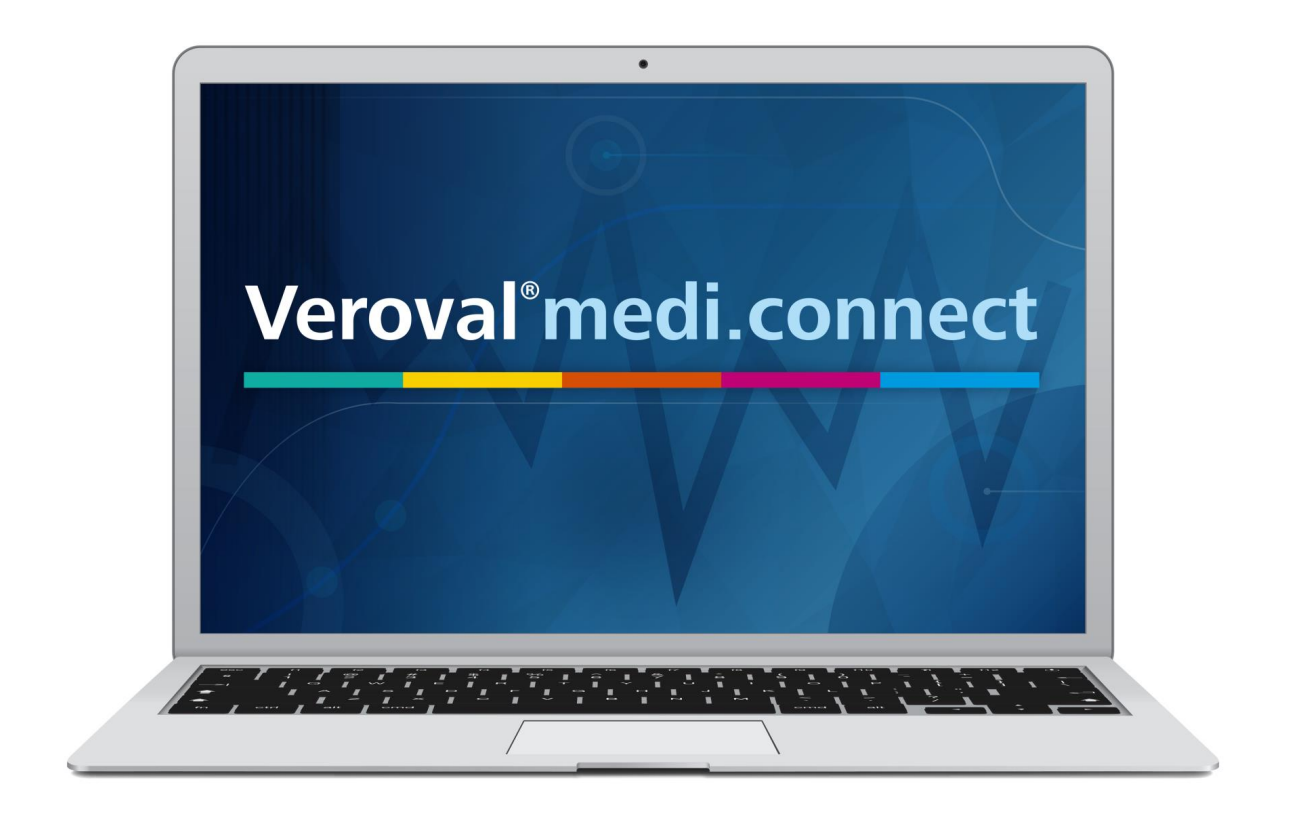

#### **Zawartość tego filmu mogą Państwo pobrać również w formacie PDF.**

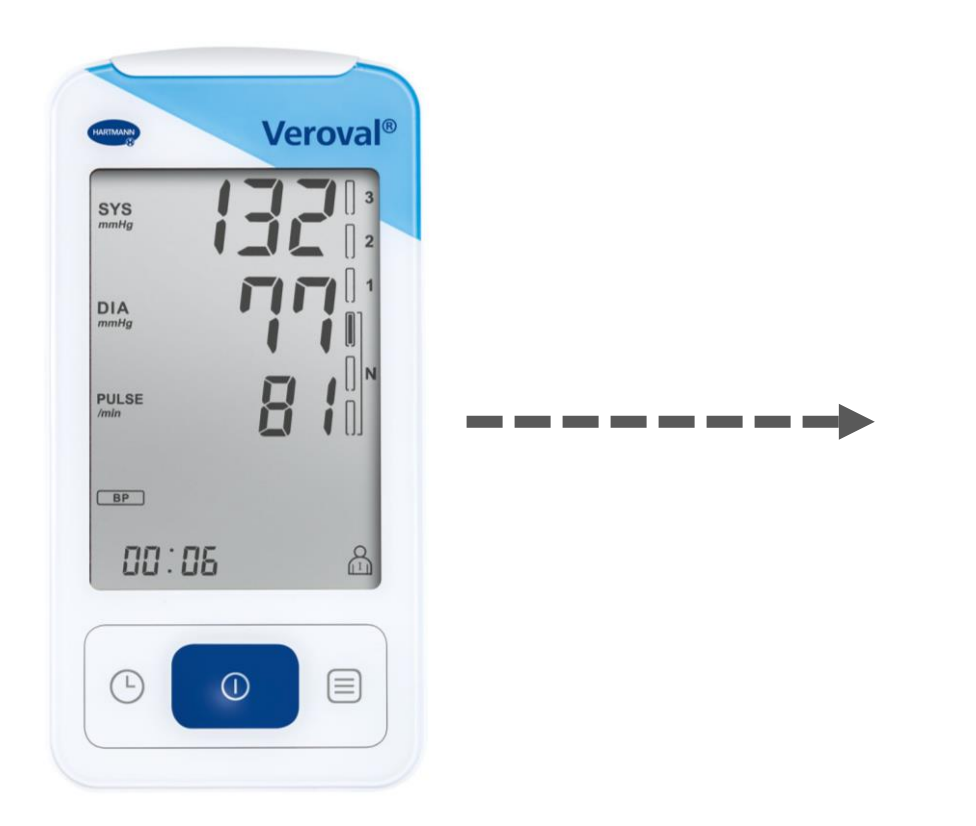

**W tym krótkim filmie wyjaśniamy, jak w prosty sposób można przenieść dane Ciśnieniomierza Veroval® z funkcją EKG…**

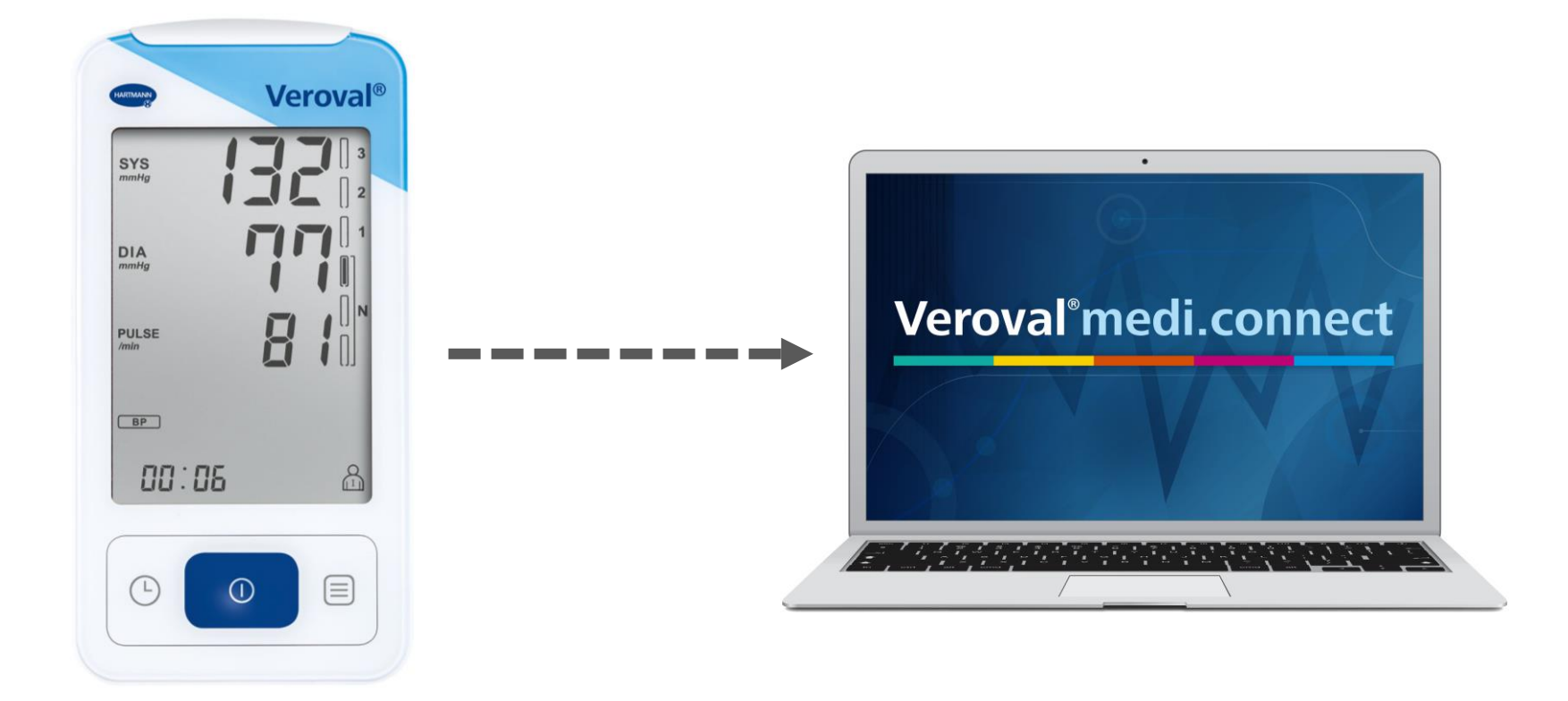

**…do oprogramowania Veroval® medi.connect.**

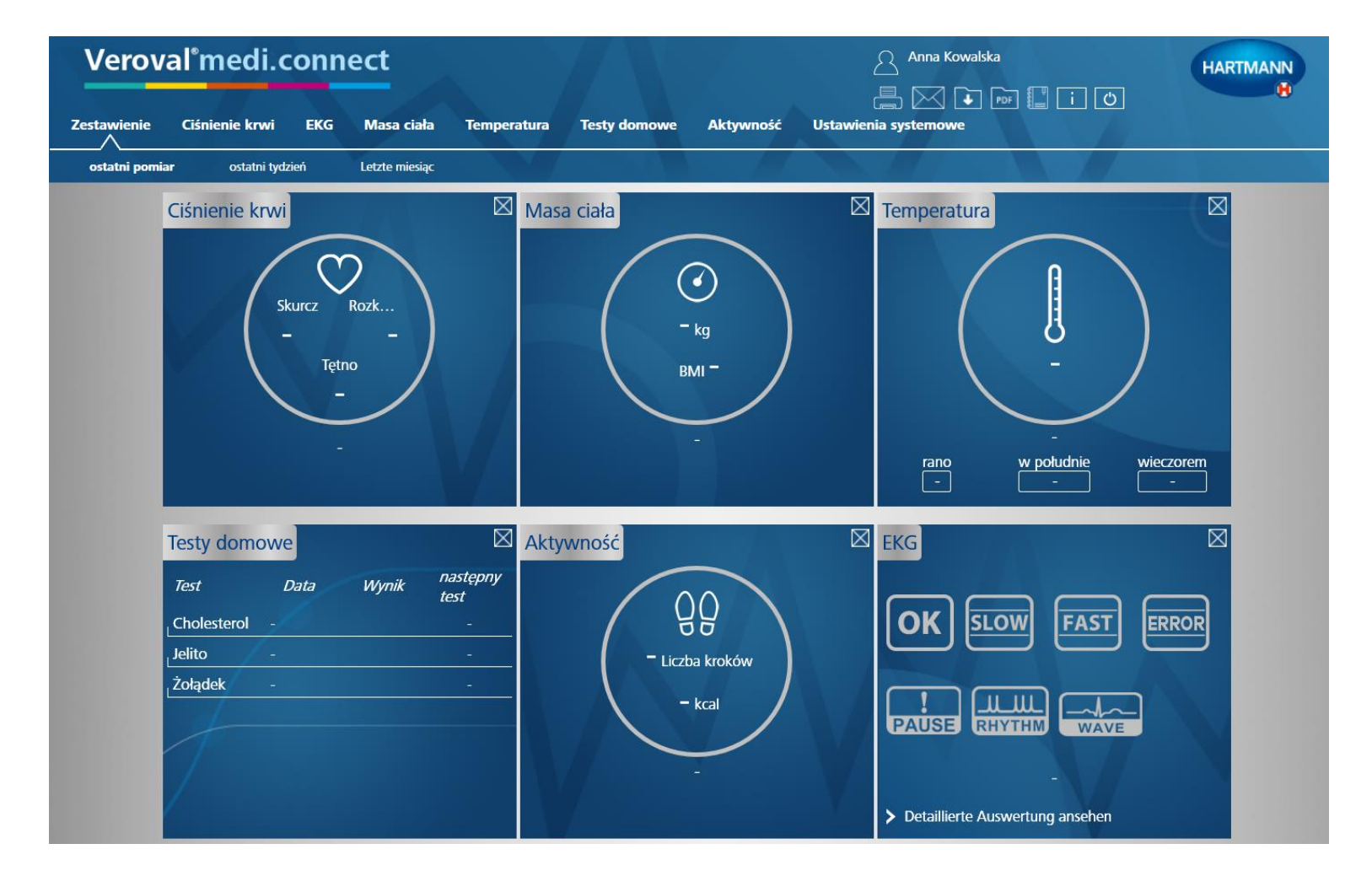

Proszę otworzyć Veroval® medi.connect na swoim komputerze,...

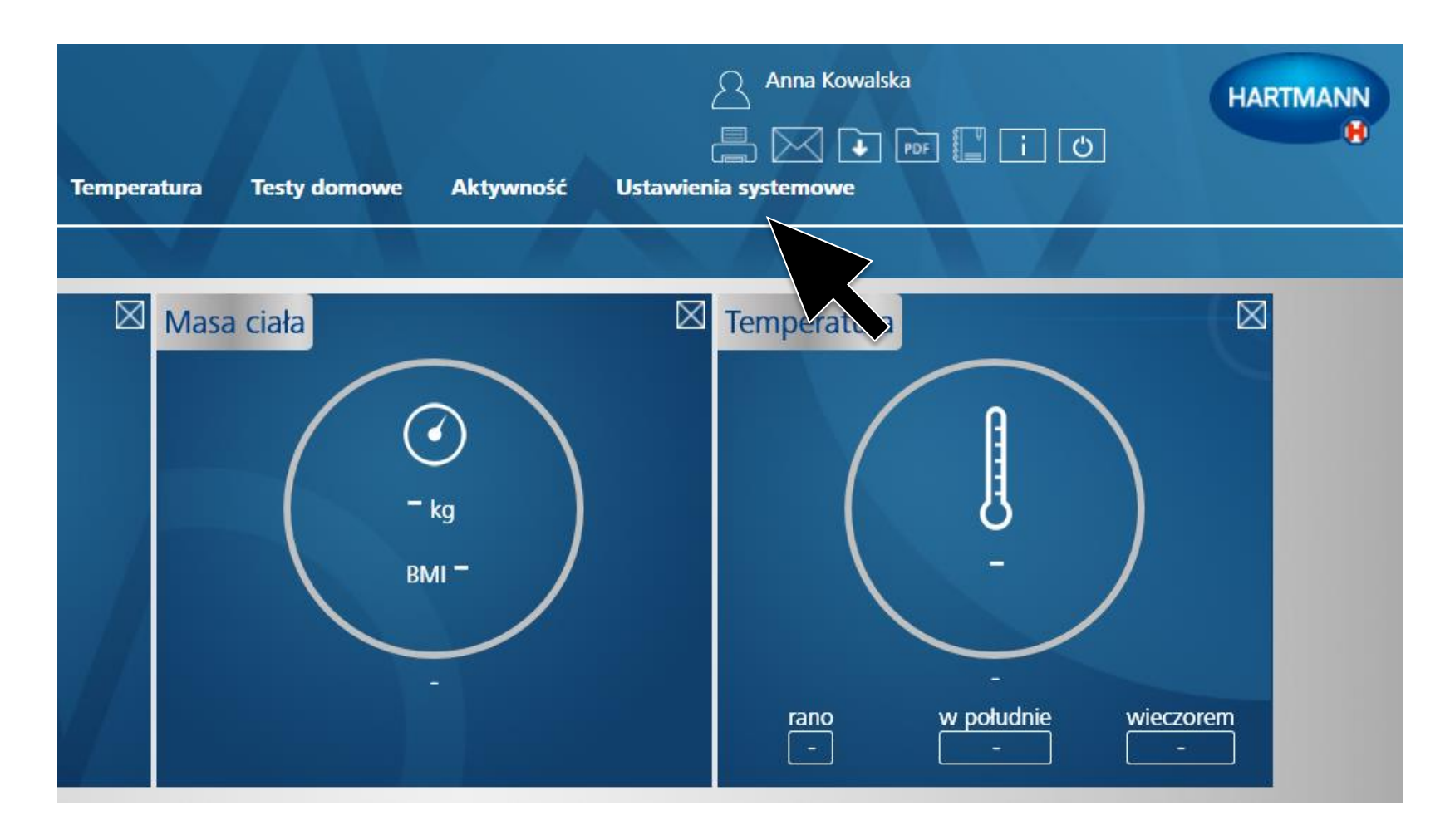

...i wybrać na górze zakładkę "Ustawienia",...

#### **Veroval**<sup>*medi.connect*</sup>

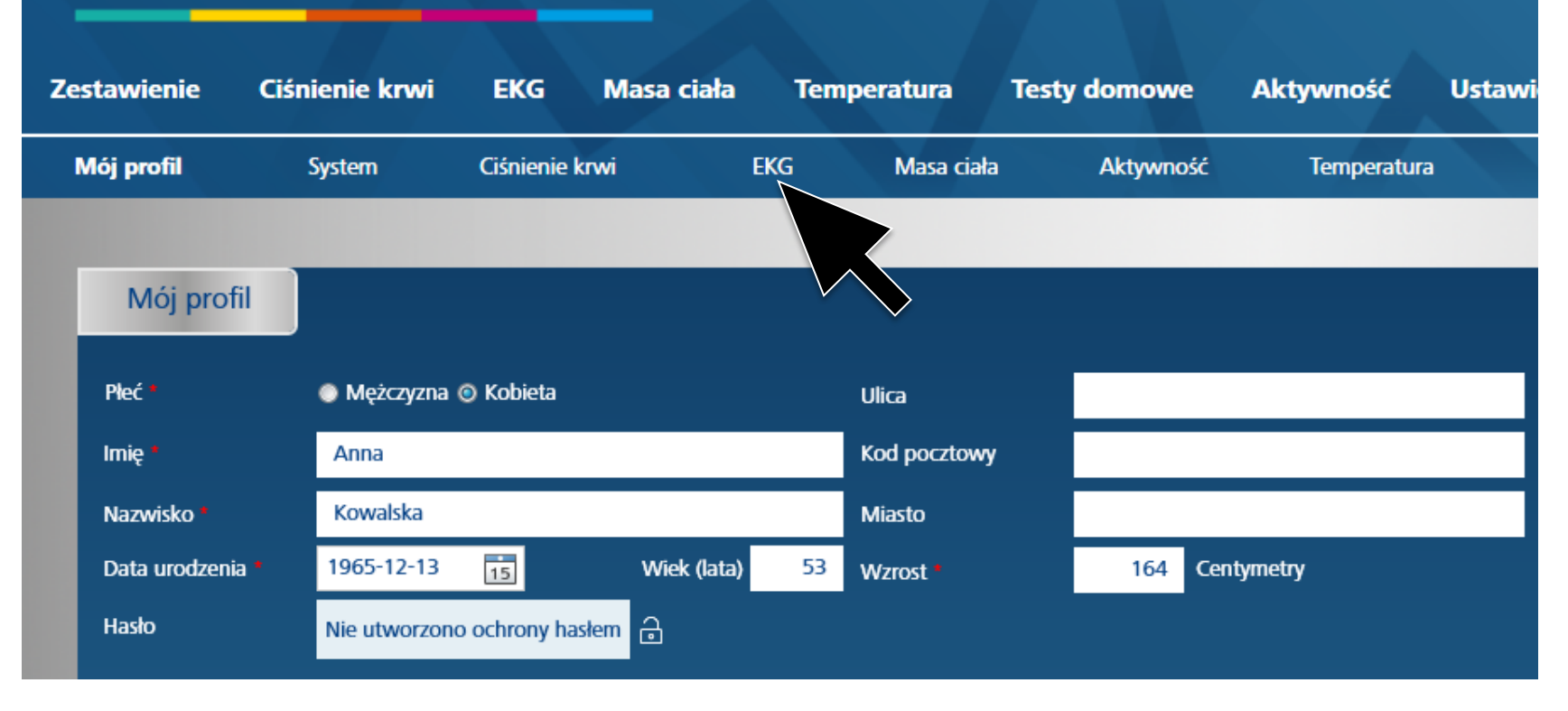

#### **…a następnie zakładkę "EKG" w wierszu poniżej.**

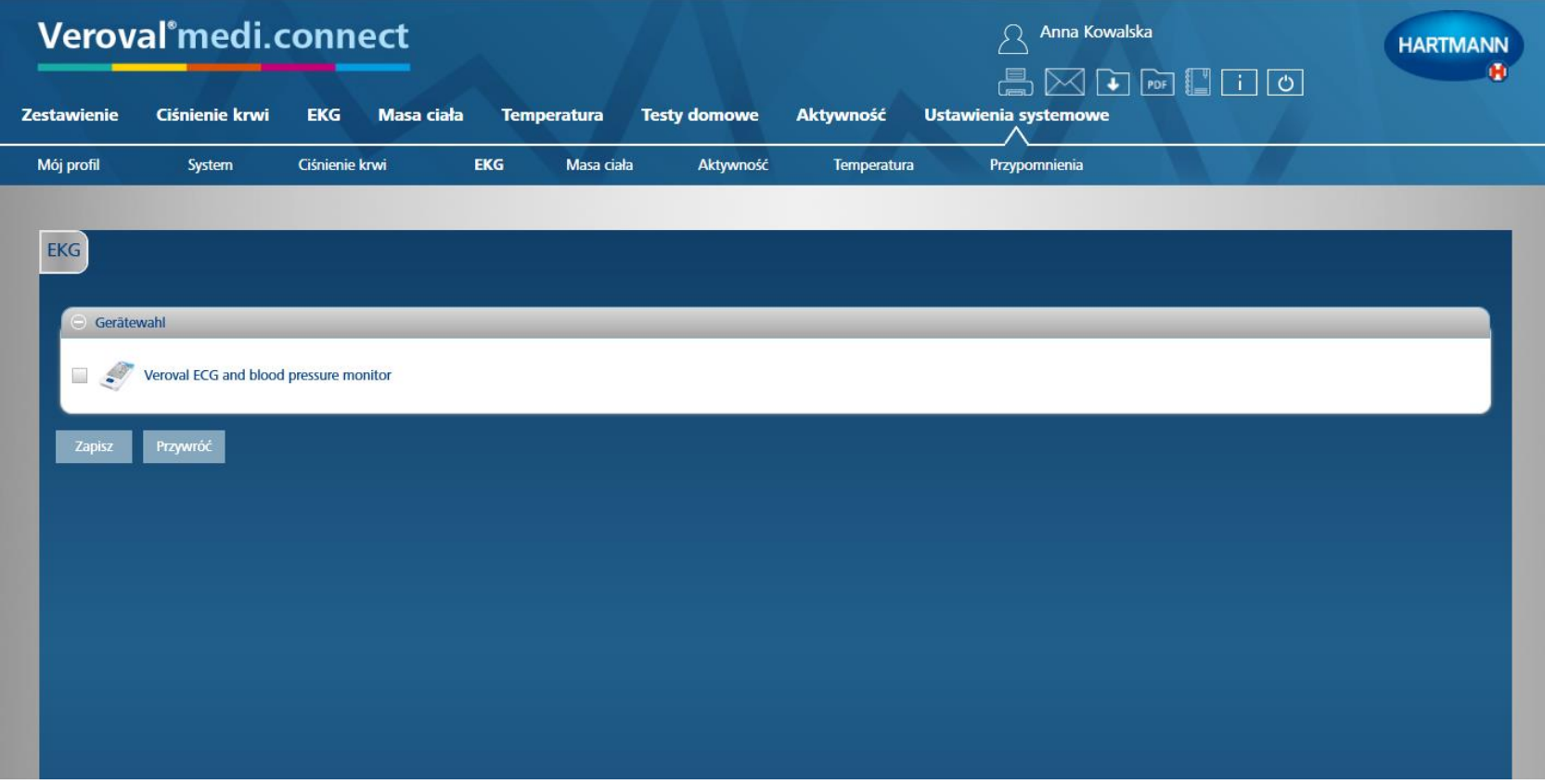

#### **Na stronie ustawień "EKG" proszę kliknąć na…**

#### Veroval<sup>®</sup>medi.connect **Zestawienie** Ciśnienie krwi **EKG Masa ciała Temperatura Testy domowe Aktywność Ustawien** Mój profil **System** Ciśnienie krwi Masa ciała Aktywność **Temperatura EKG EKG** Gerätewahl Veroval ECG and blood pressure monitor Przywróć Zapi

#### urządzenie wielofunkcyjne EKG,...

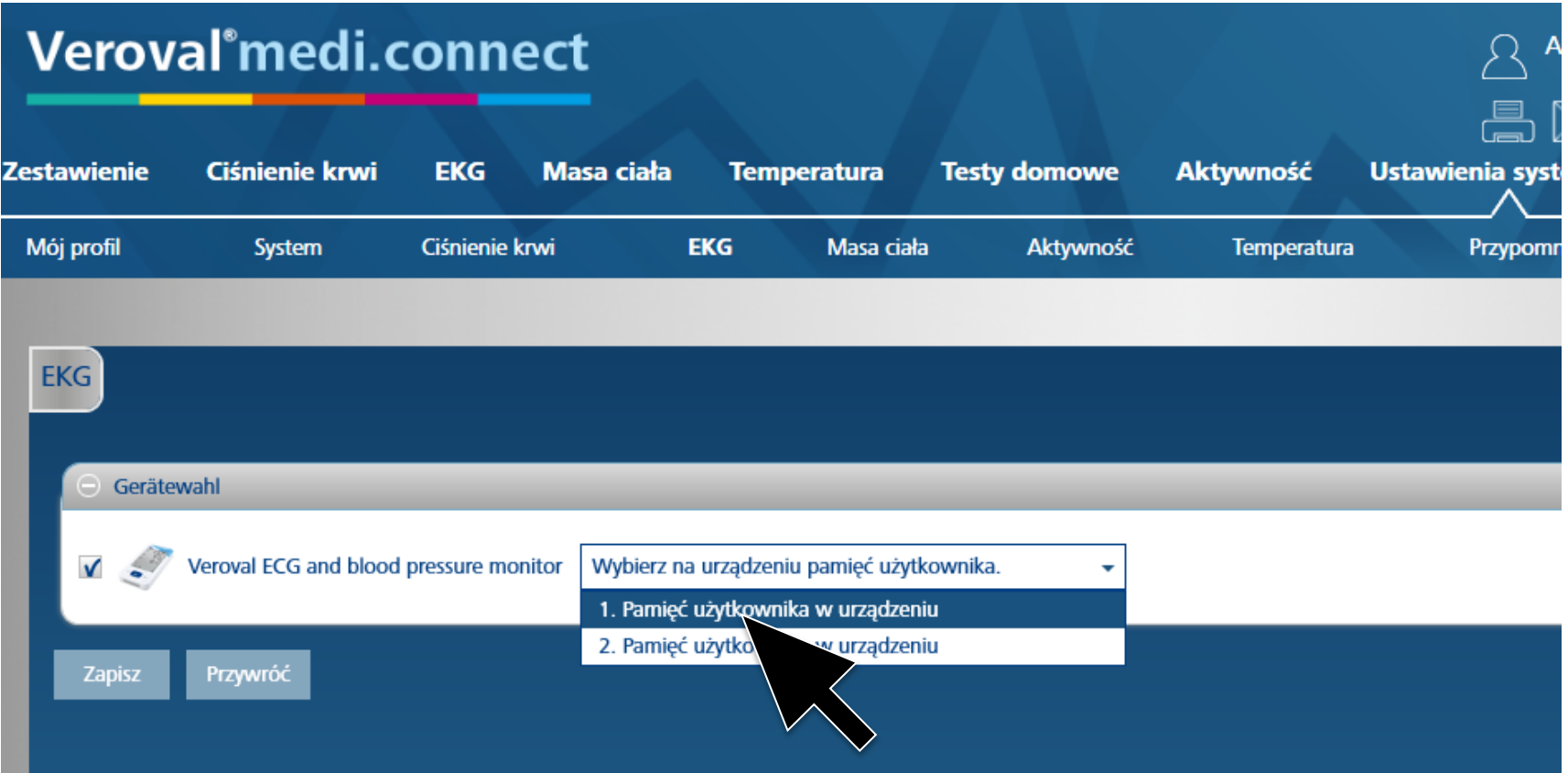

**...wybrać użytkownika i zapisać. Ten krok trzeba wykonać tylko jeden raz.**

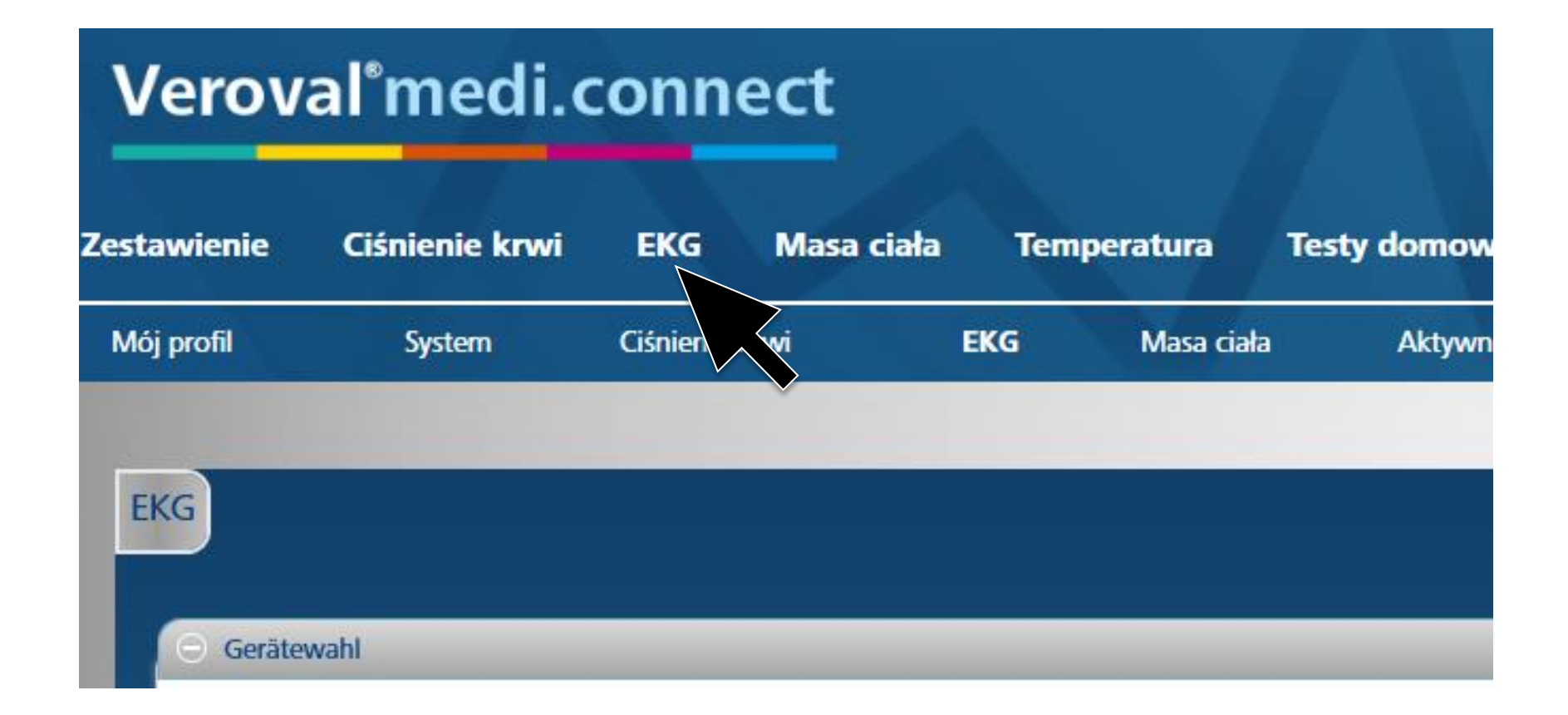

#### Aby przesłać dane, należy kliknąć na "EKG" w górnej zakładce.

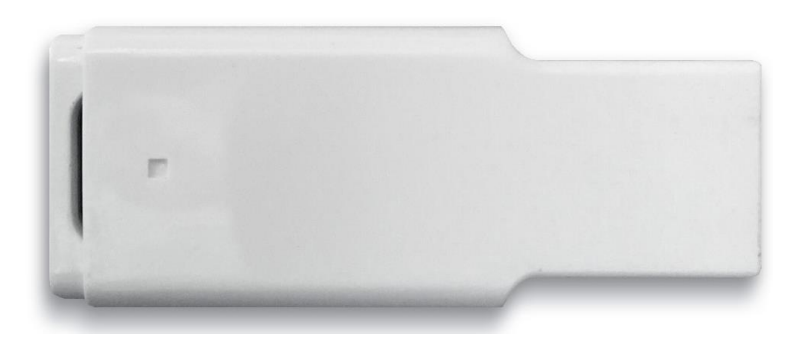

#### **Teraz proszę podłączyć adapter USB Bluetooth…**

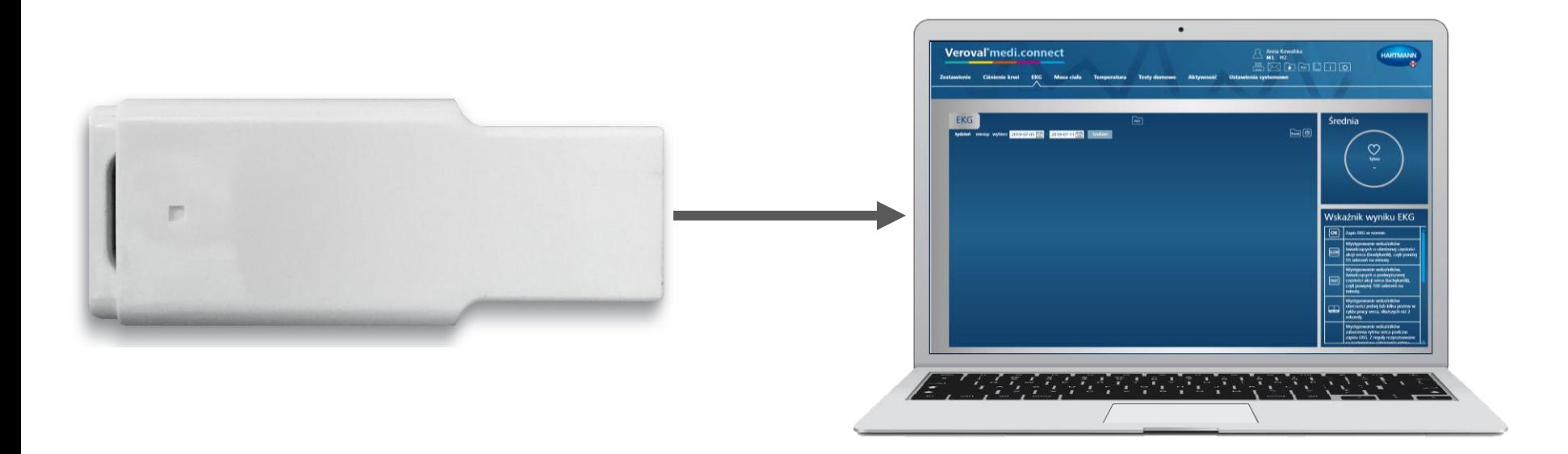

#### **...do gniazda USB w komputerze.**

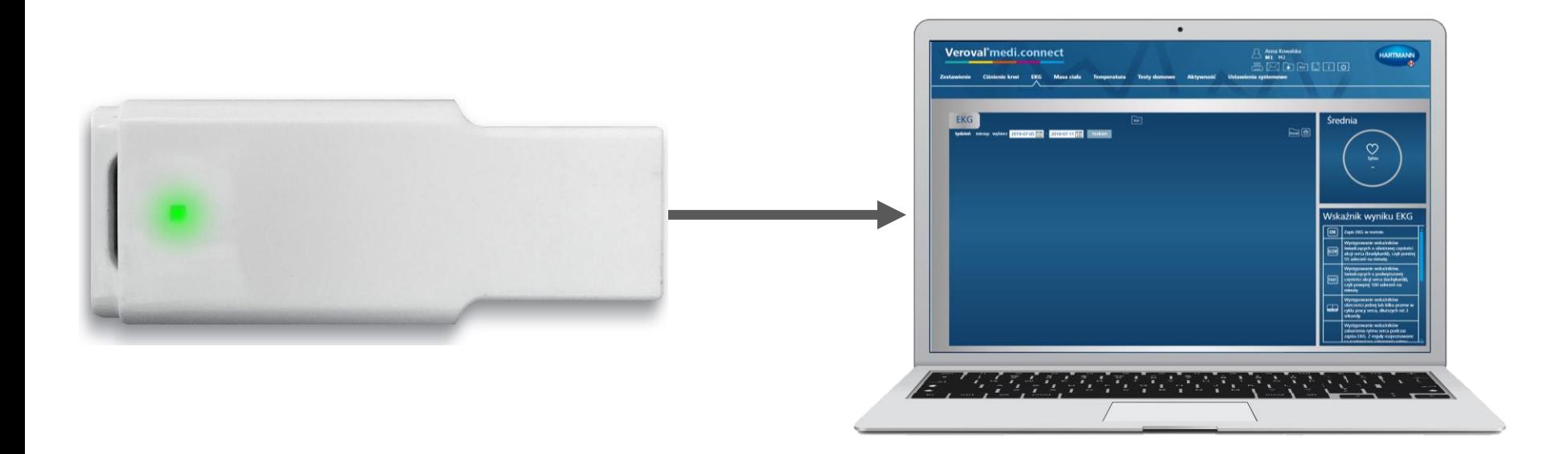

#### **Jeśli połączenie jest prawidłowe, adapter świeci na zielono.**

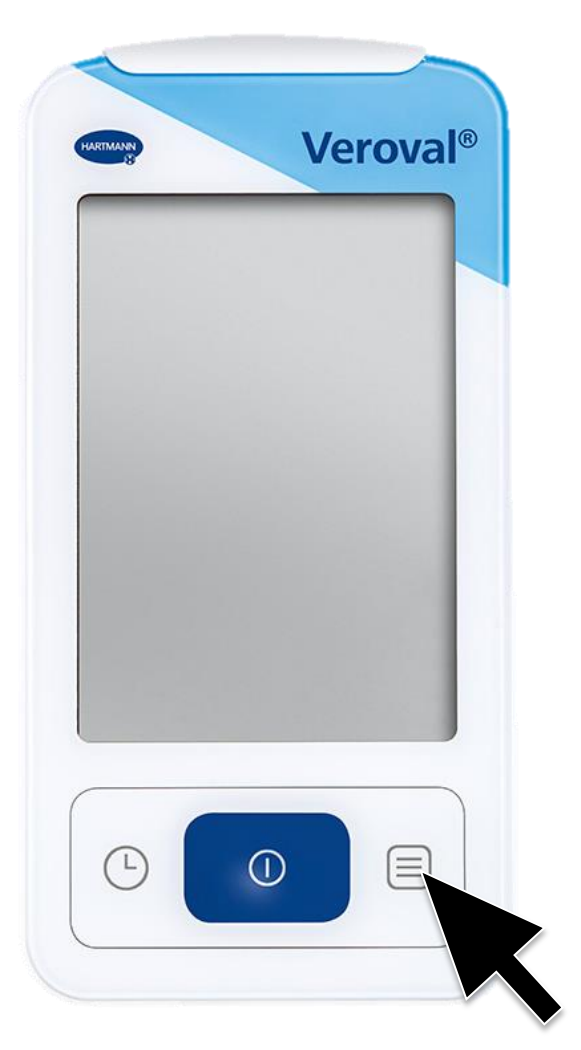

**Teraz należy włączyć urządzenie wielofunkcyjne EKG w prawym dolnym rogu.**

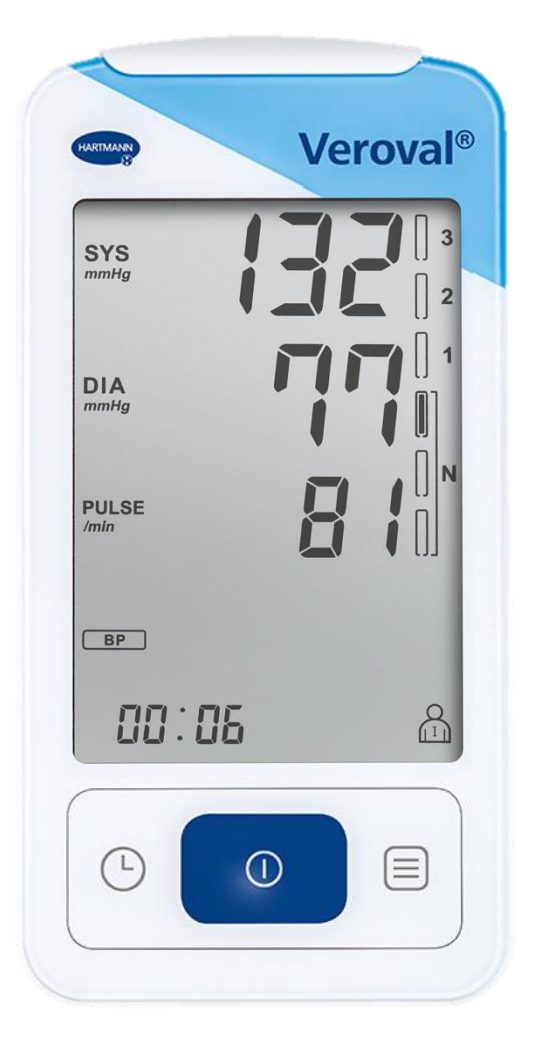

Jeśli transfer danych nie rozpocznie się w ciągu 30 sekund,...

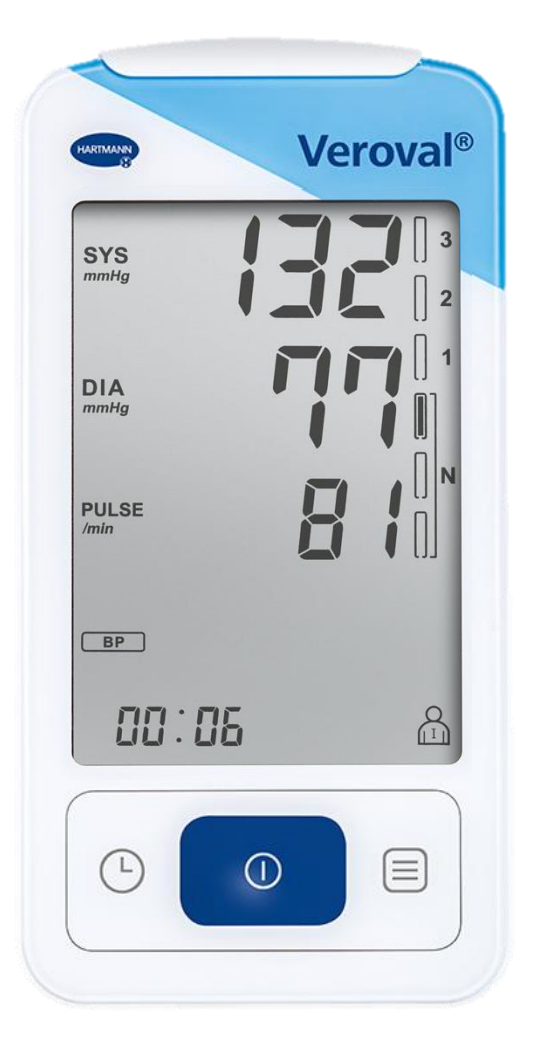

**…urządzenie przełączy się w tryb czuwania. W takim przypadku należy ponownie włączyć urządzenie.**

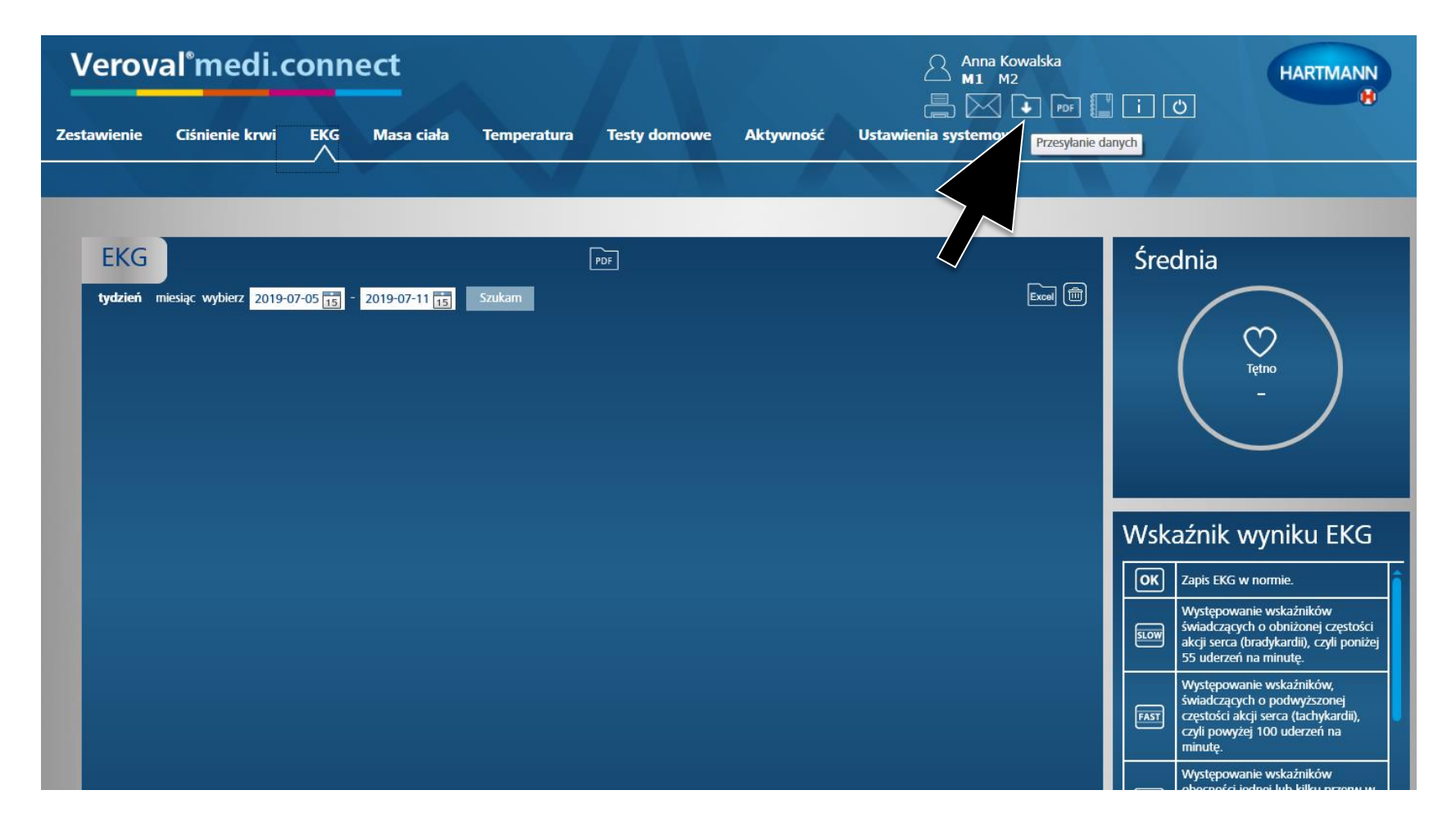

**Proszę kliknąć na pole "Przesyłanie danych" w prawym górnym rogu komputera.**

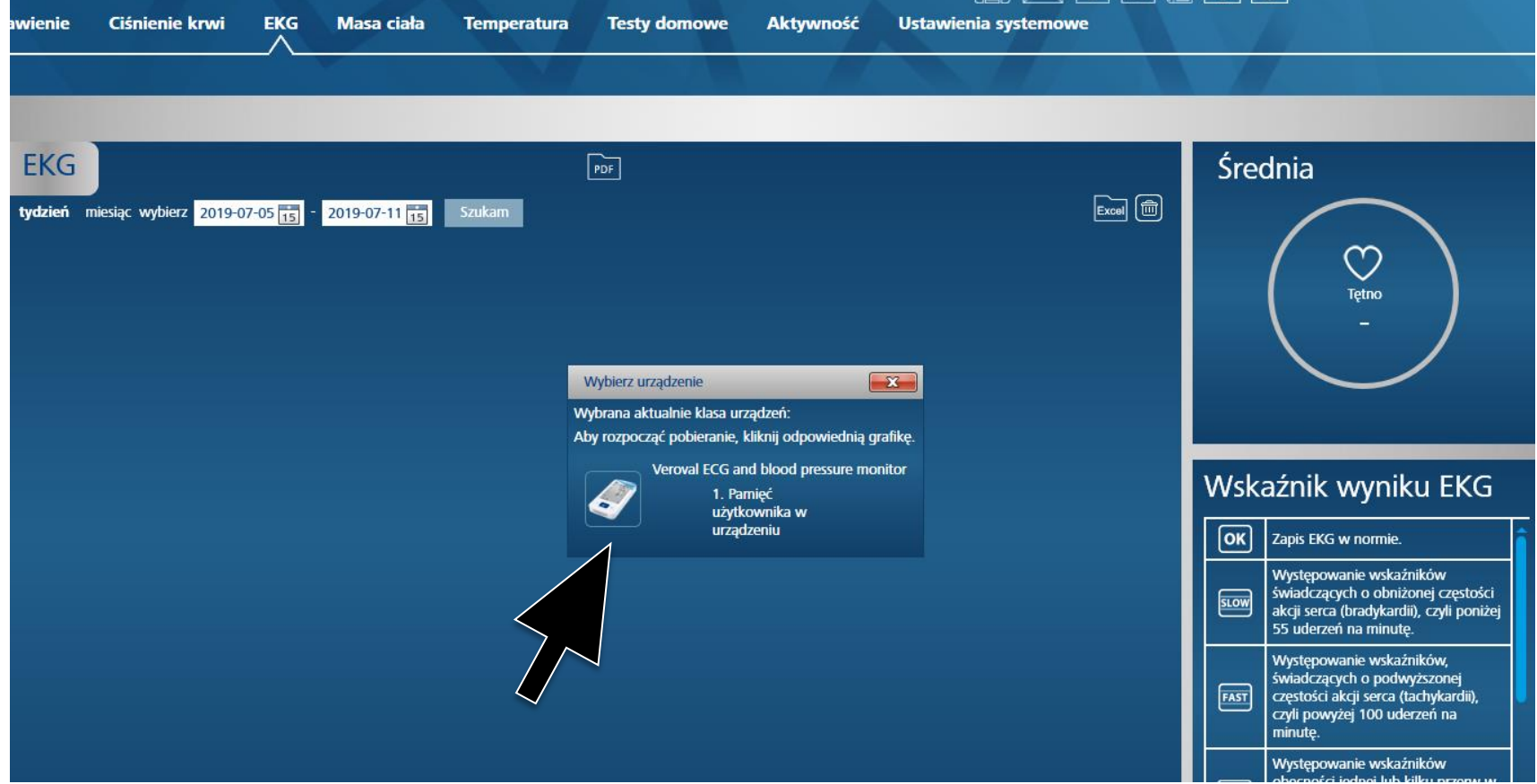

#### **Teraz trzeba wybrać urządzenie wielofunkcyjne EKG**.

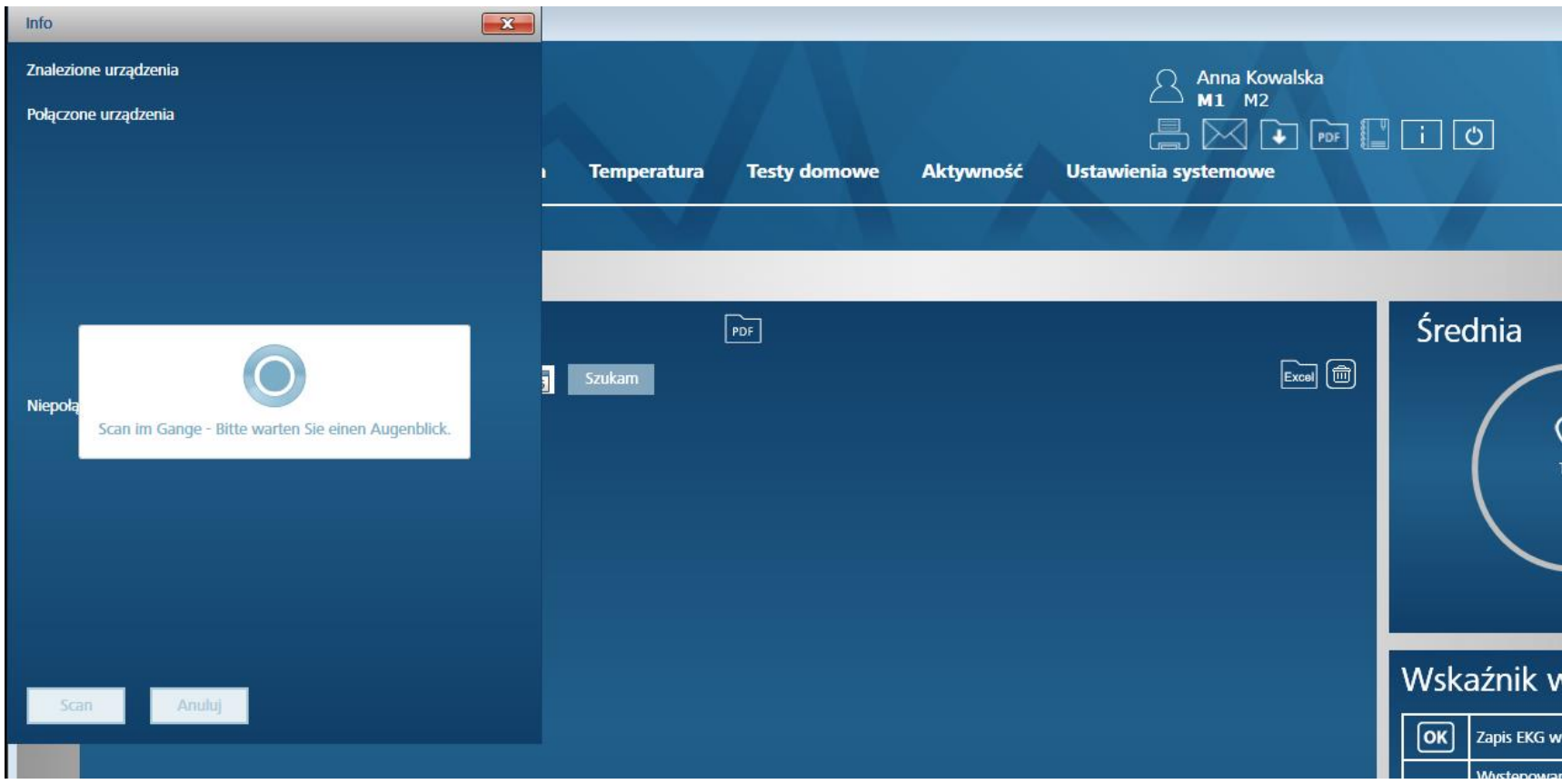

#### **Urządzenie jest wyszukiwane…**

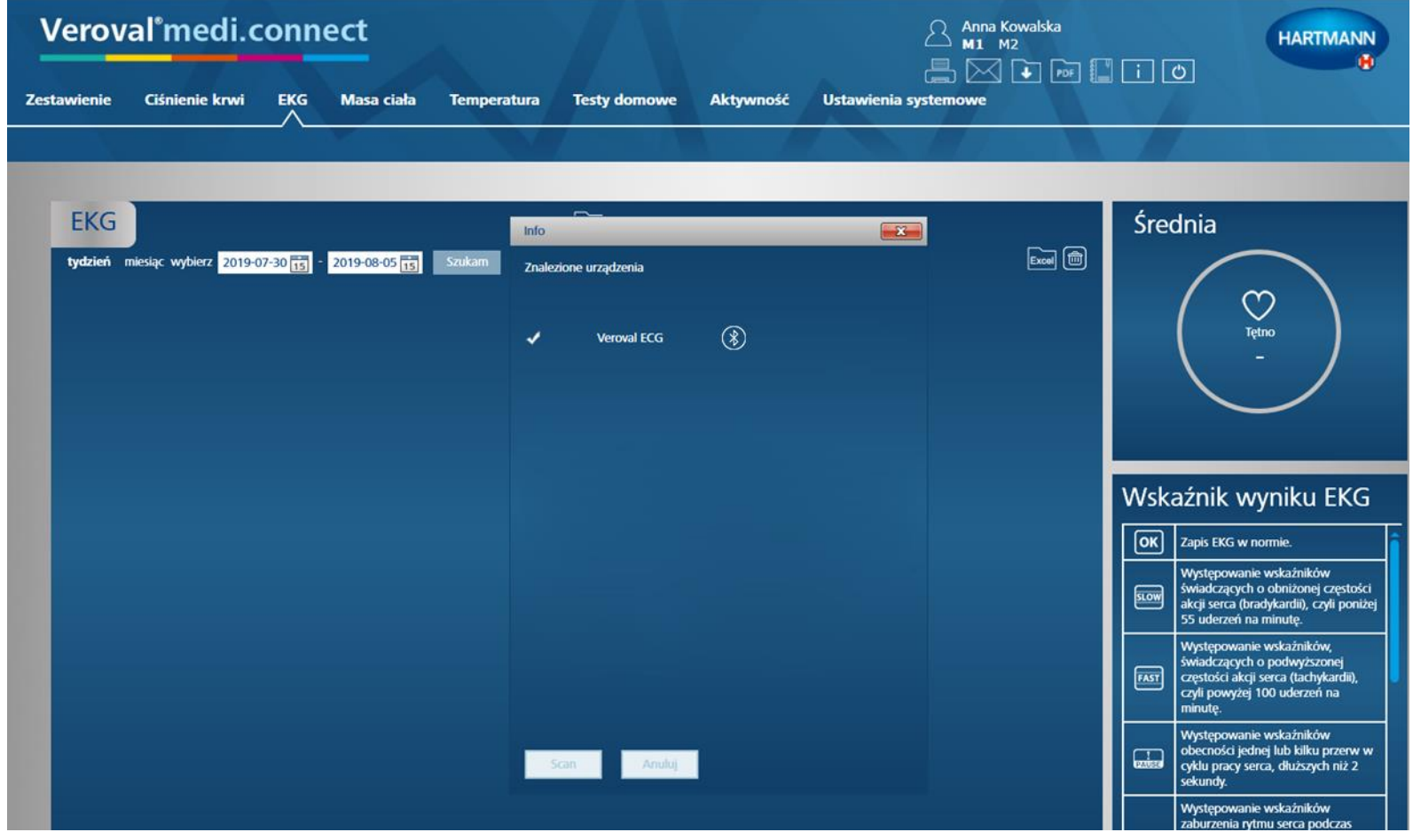

**Jeśli wyszukiwanie się powiedzie, urządzenie zostanie wyświetlone.**

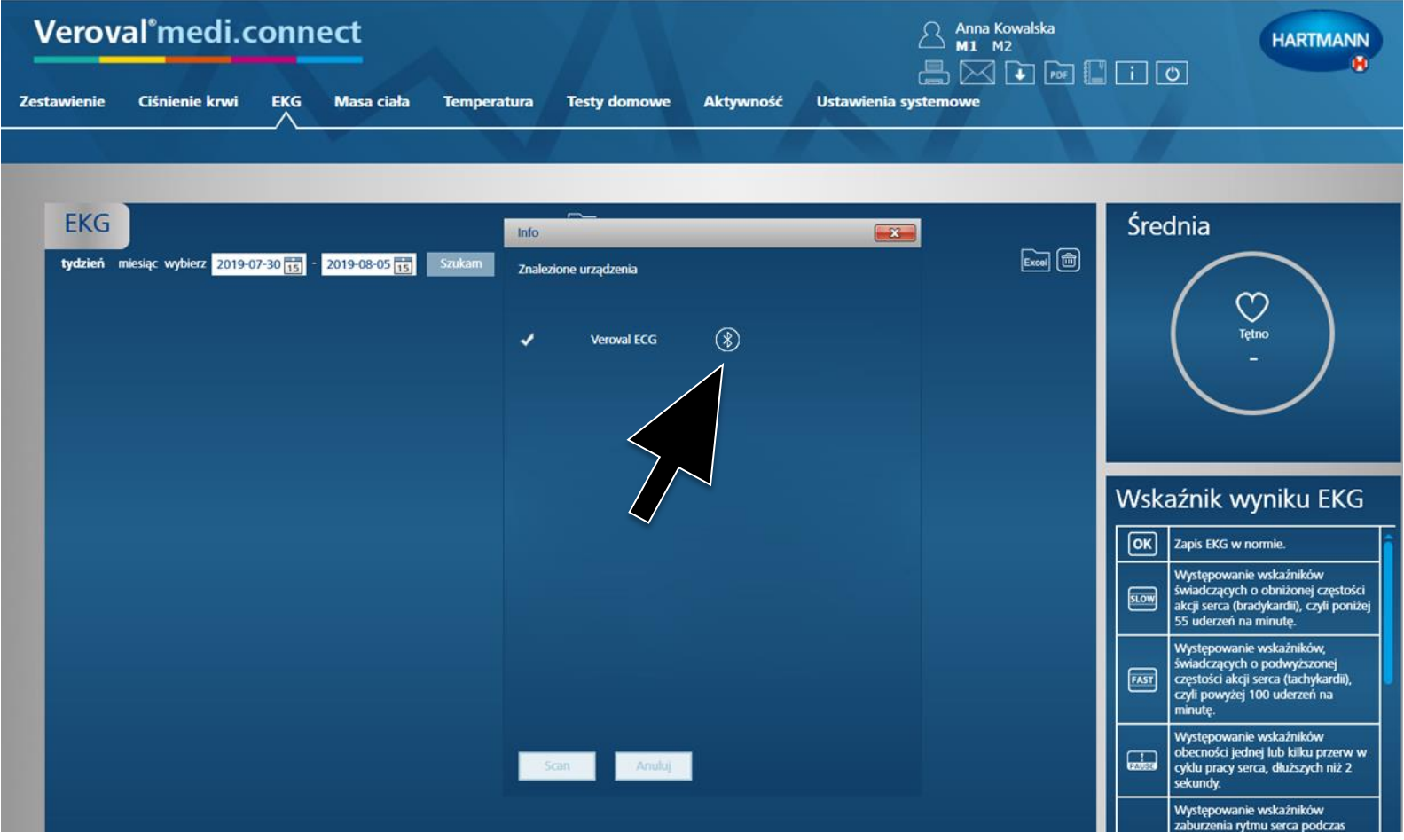

#### Teraz proszę kliknąć na symbol Bluetooth...

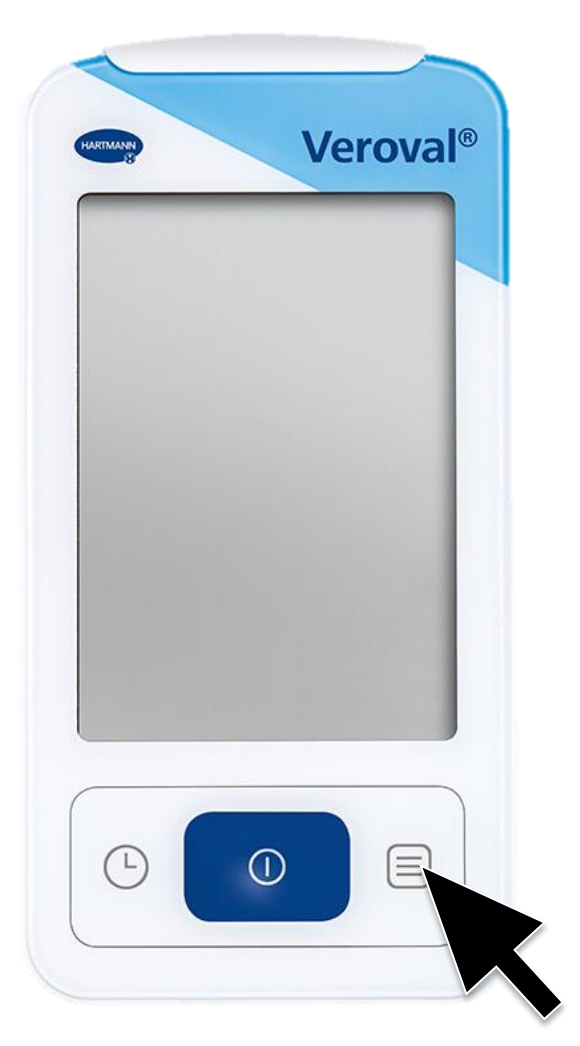

**...i ponownie włączyć urządzenie wielofunkcyjne EKG, jeśli przełączyło się w tryb czuwania.**

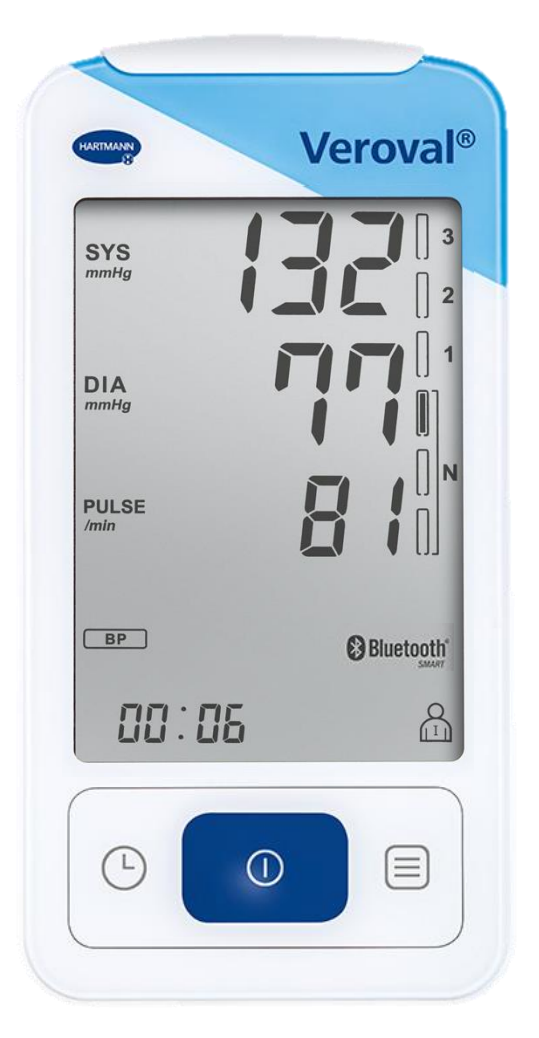

#### **Połączenie Bluetooth zostało nawiązane.**

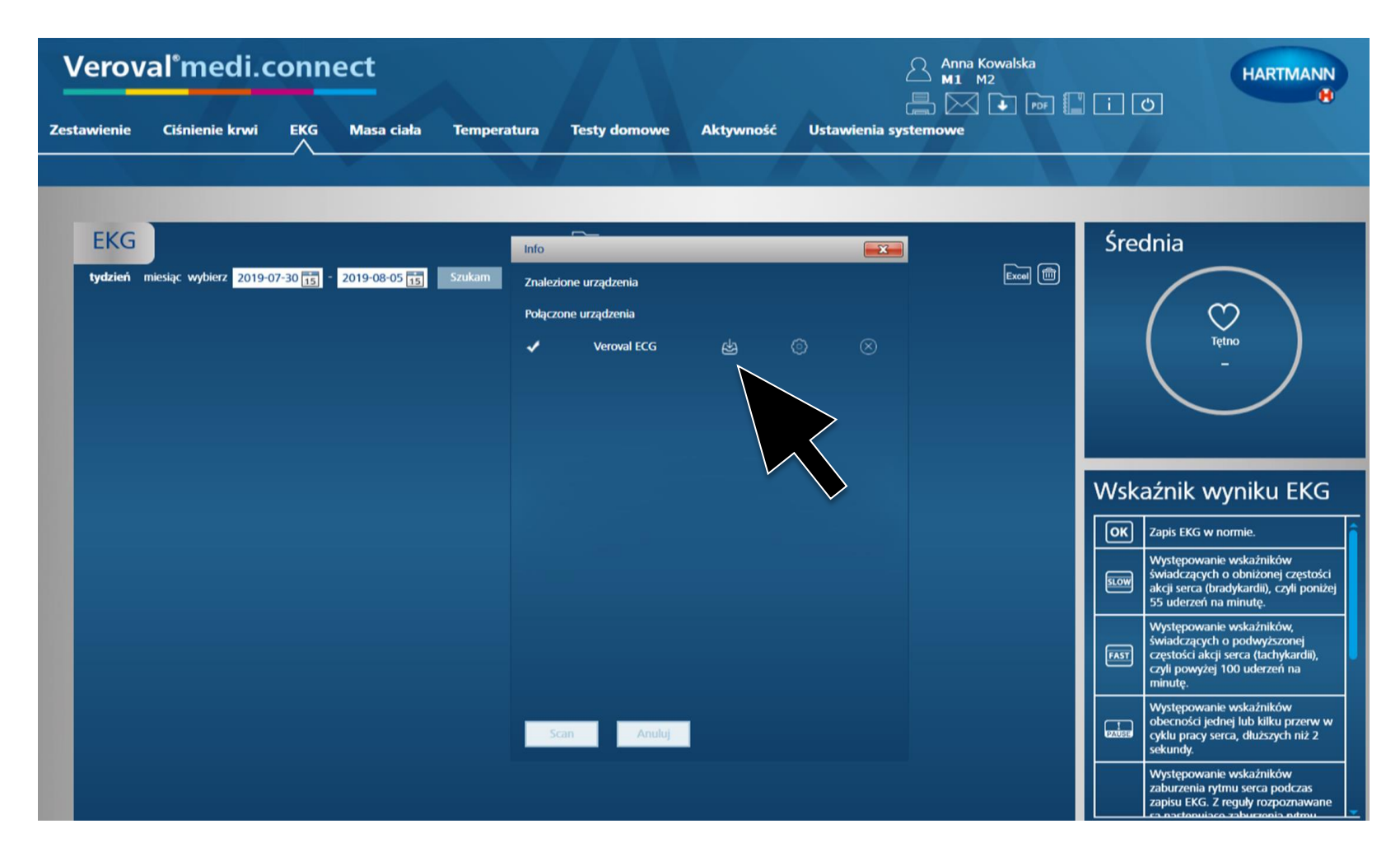

#### **Proszę kliknąć na wyświetlaną ikonę, aby pobrać dane.**

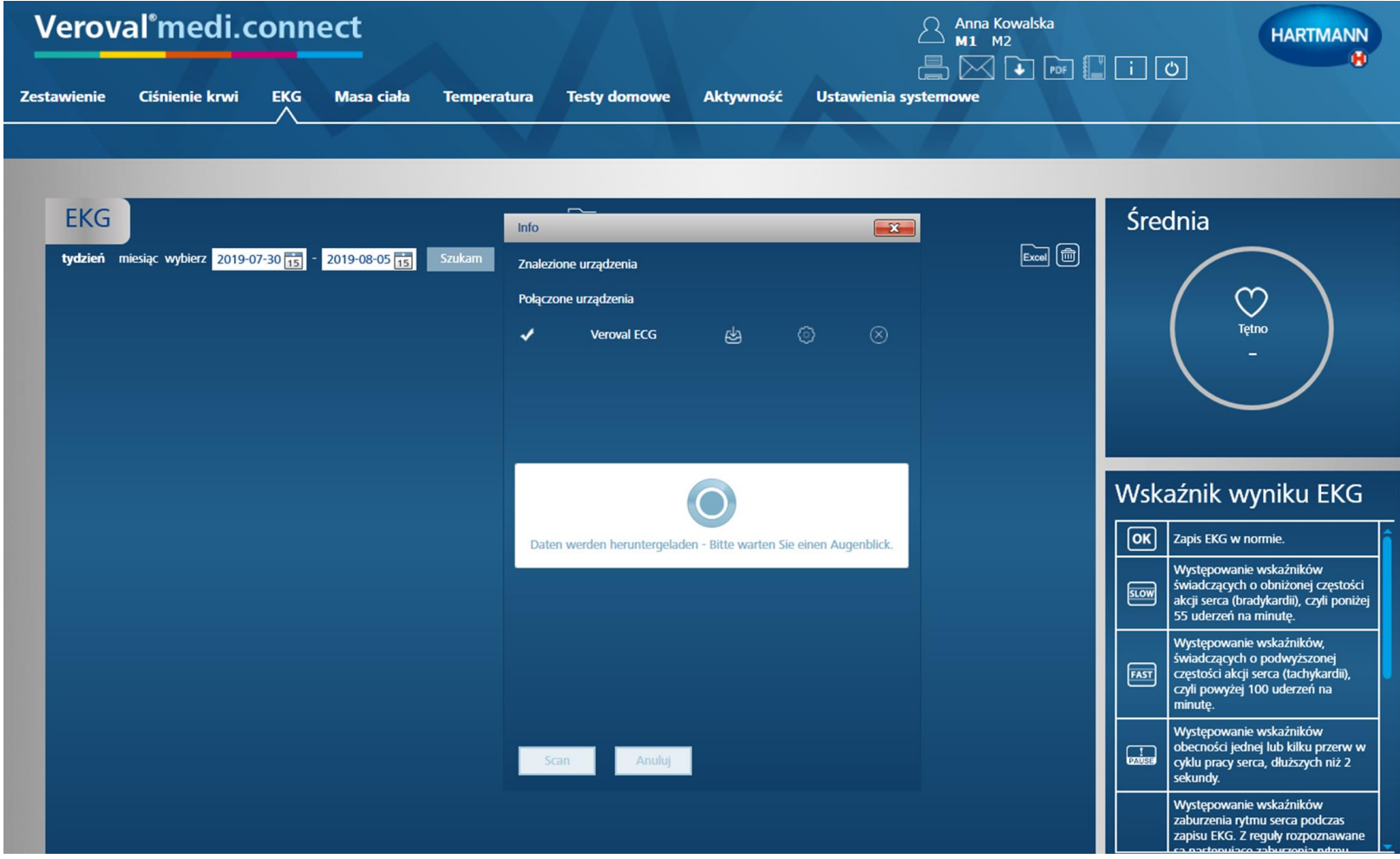

#### **Dane są przesyłane.**

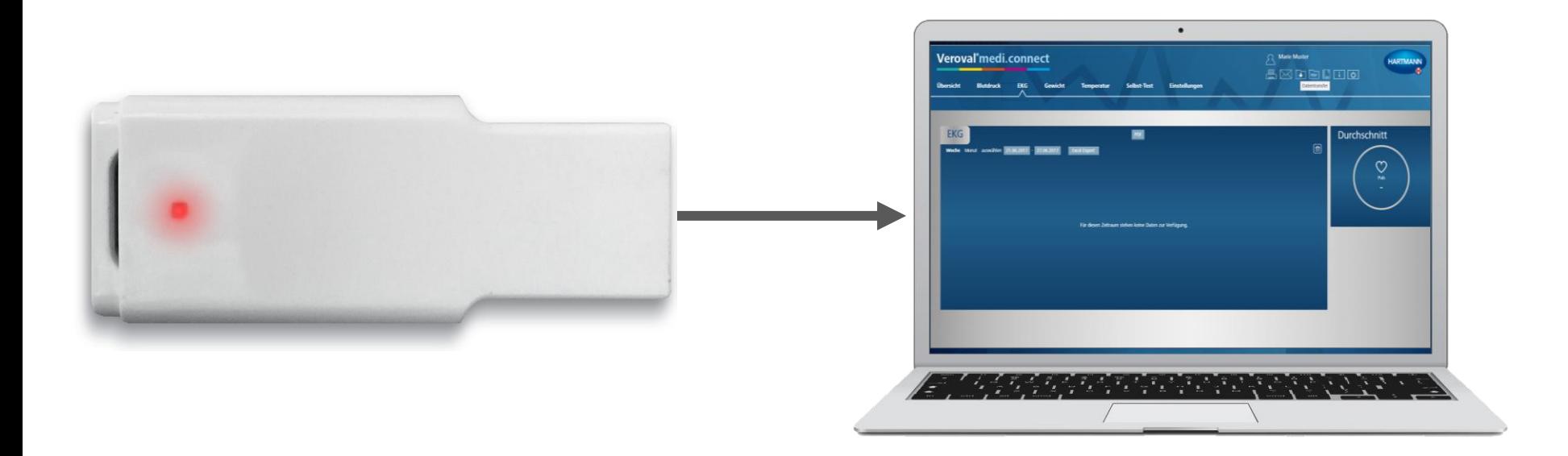

#### **Podczas transferu adapter świeci się na czerwono…**

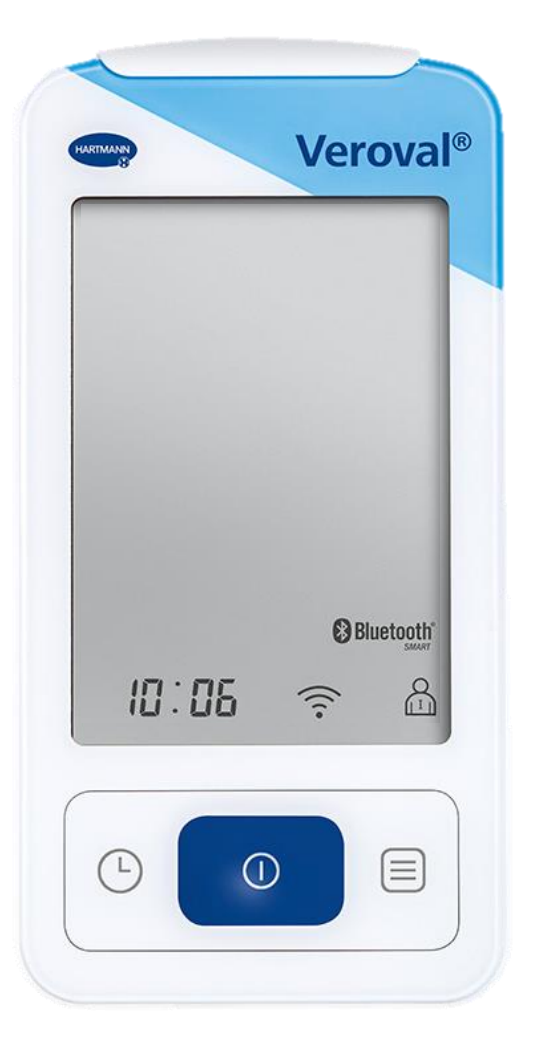

#### ...a na urządzeniu EKG miga wskaźnik połączenia.

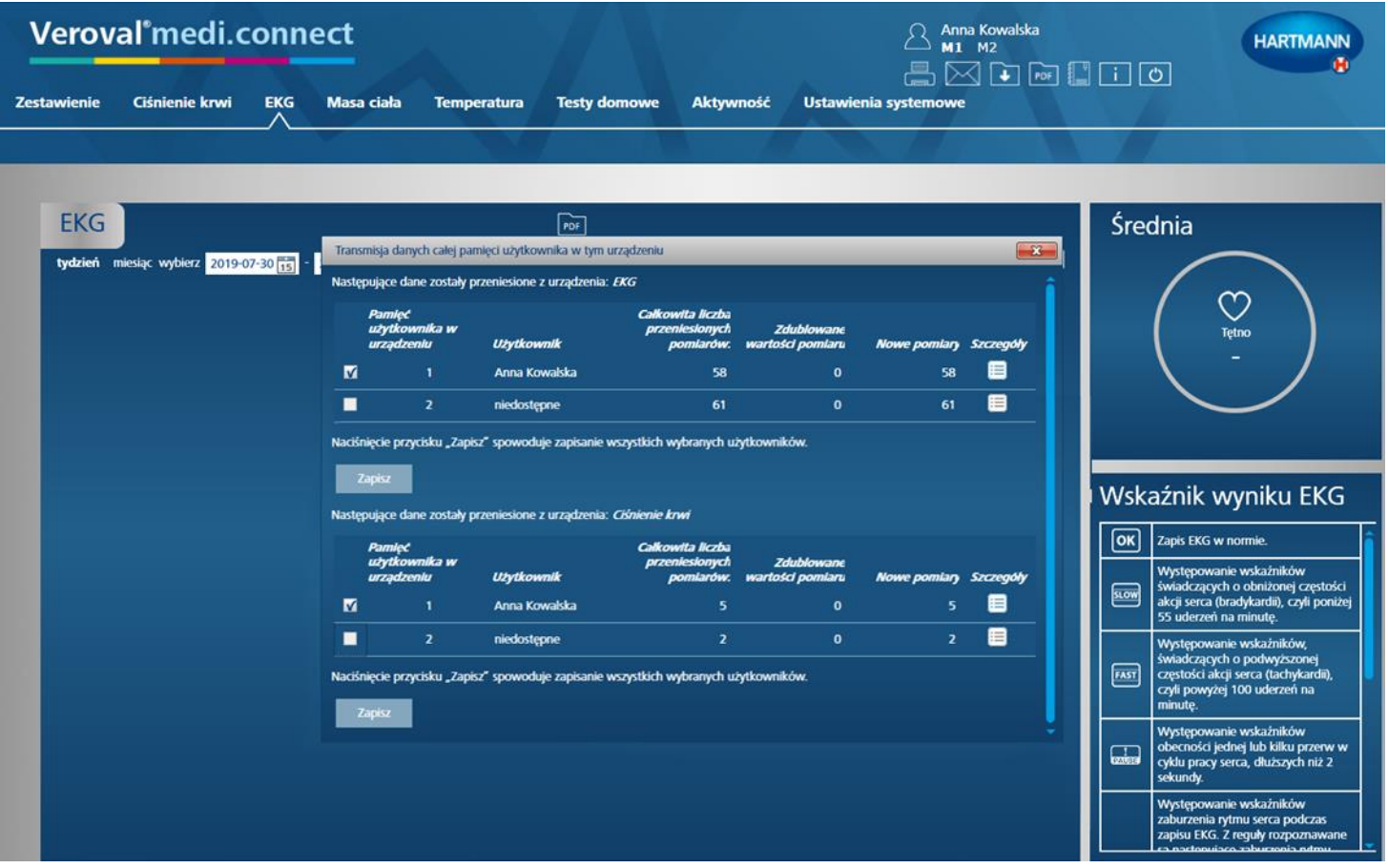

**Po zakończeniu transferu wybierają Państwo wartości, które mają być zapisane:…**

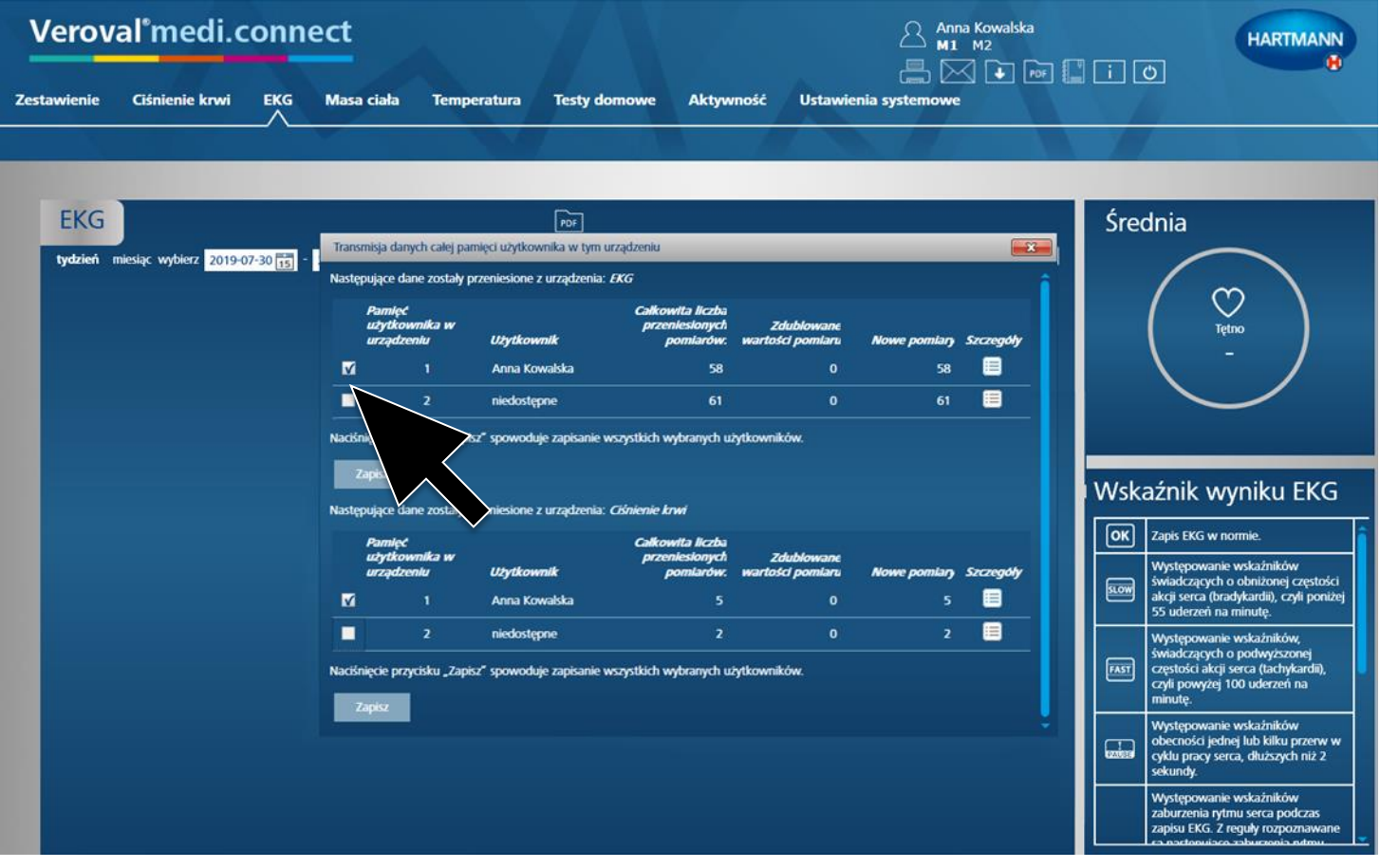

EKG...

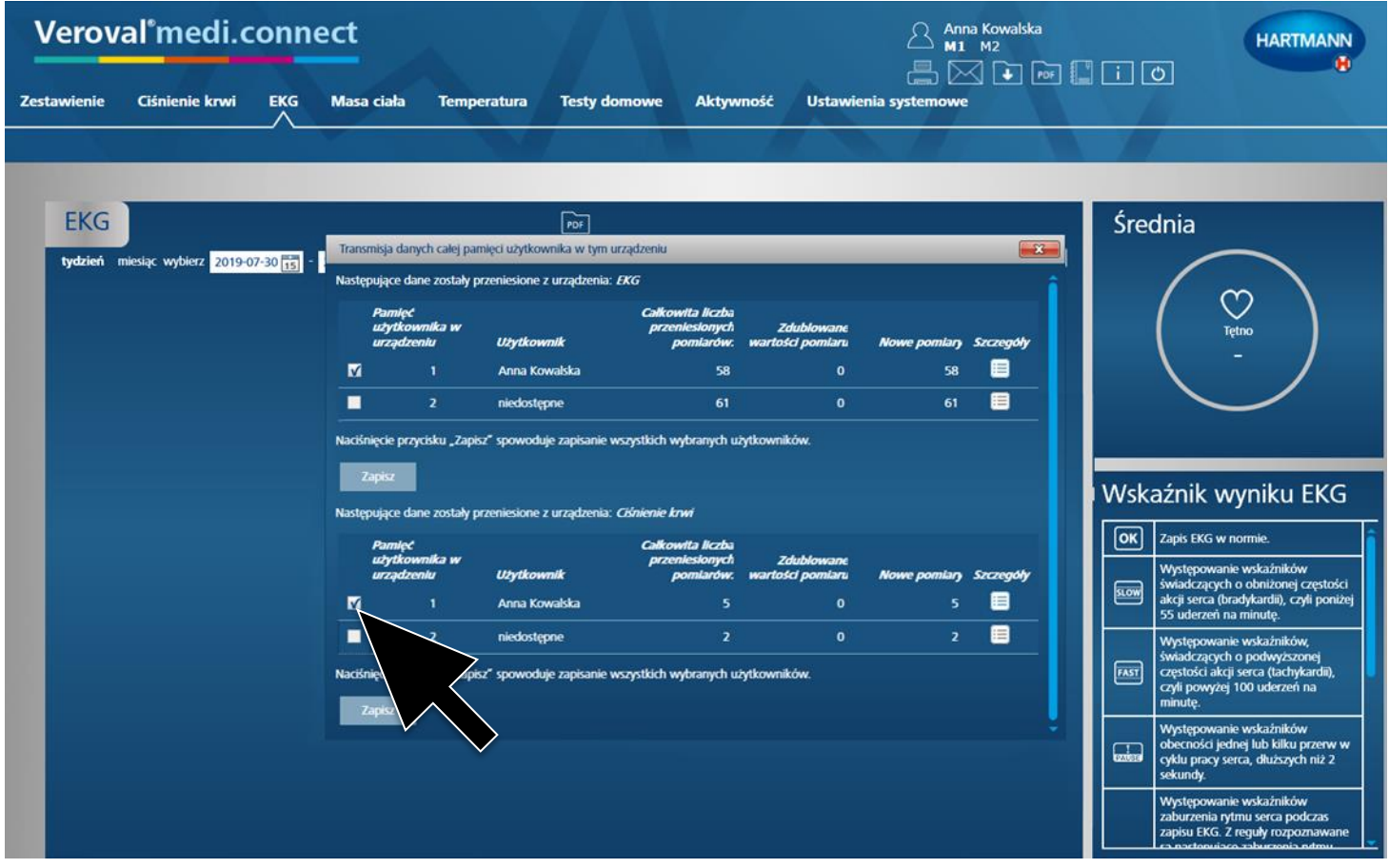

...albo ciśnienie krwi...

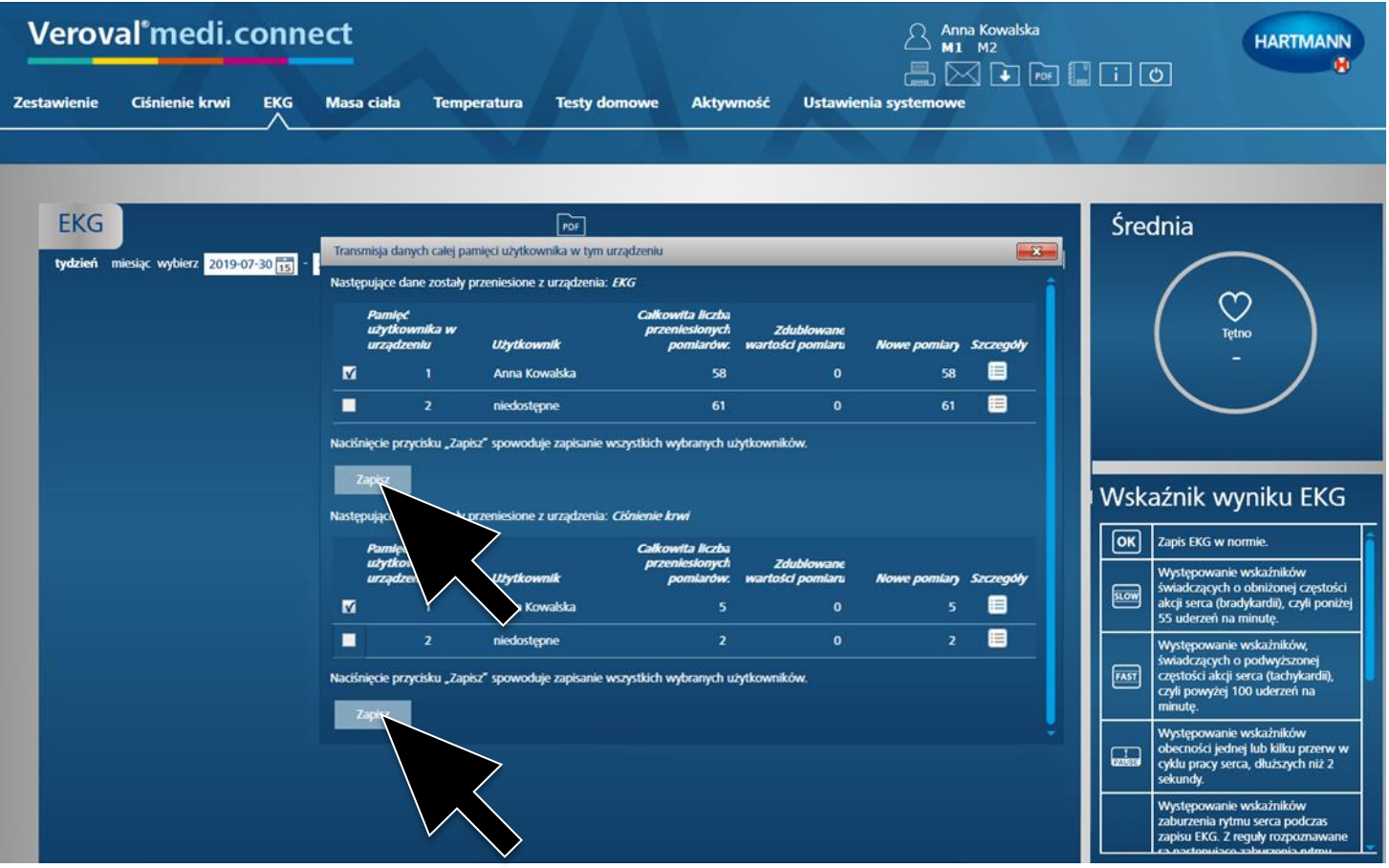

**…albo jedno i drugie. Następnie należy każdorazowo kliknąć "Zapisz"...** 

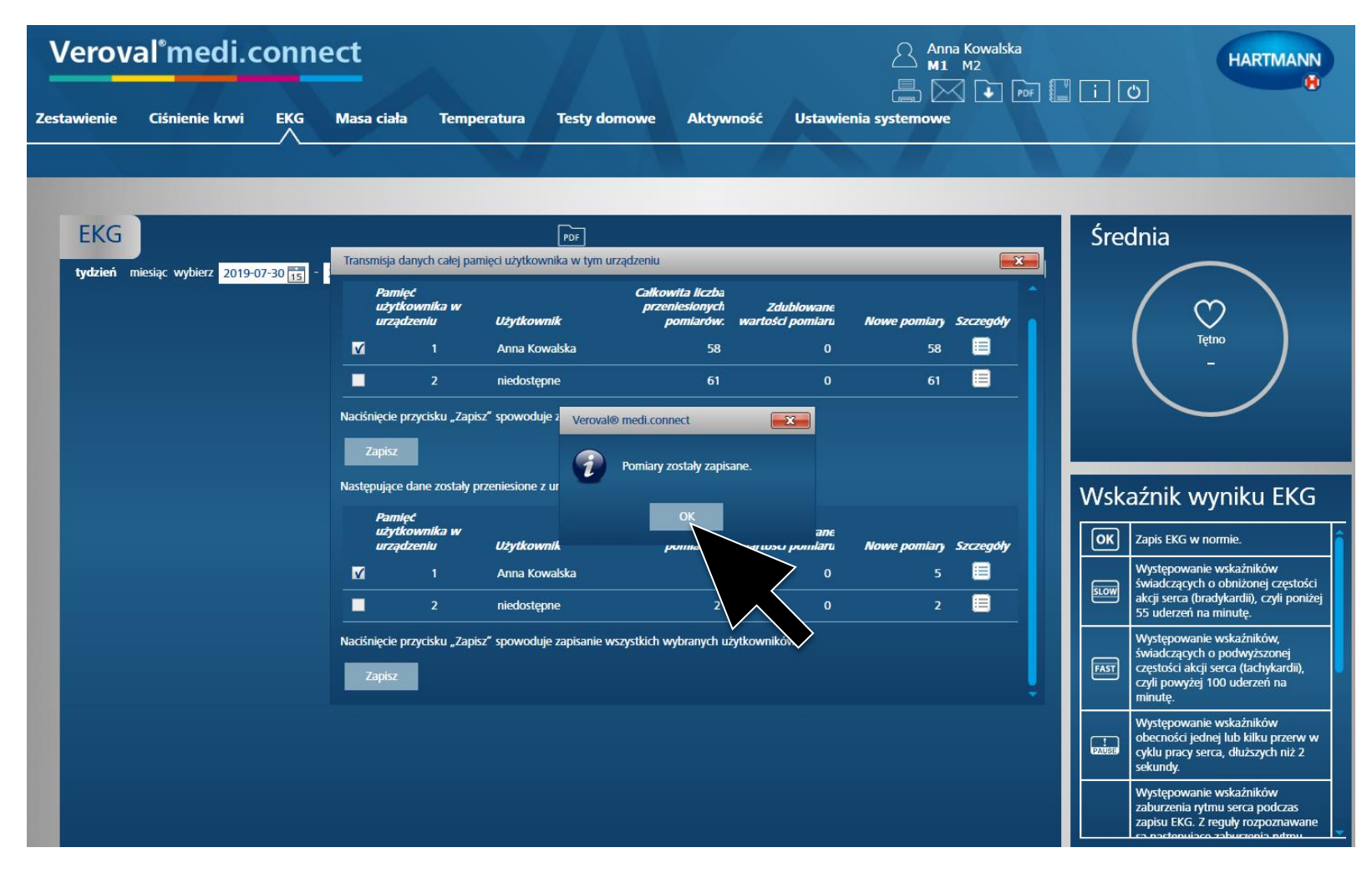

... i potwierdzić każdy zapis klikając "OK".

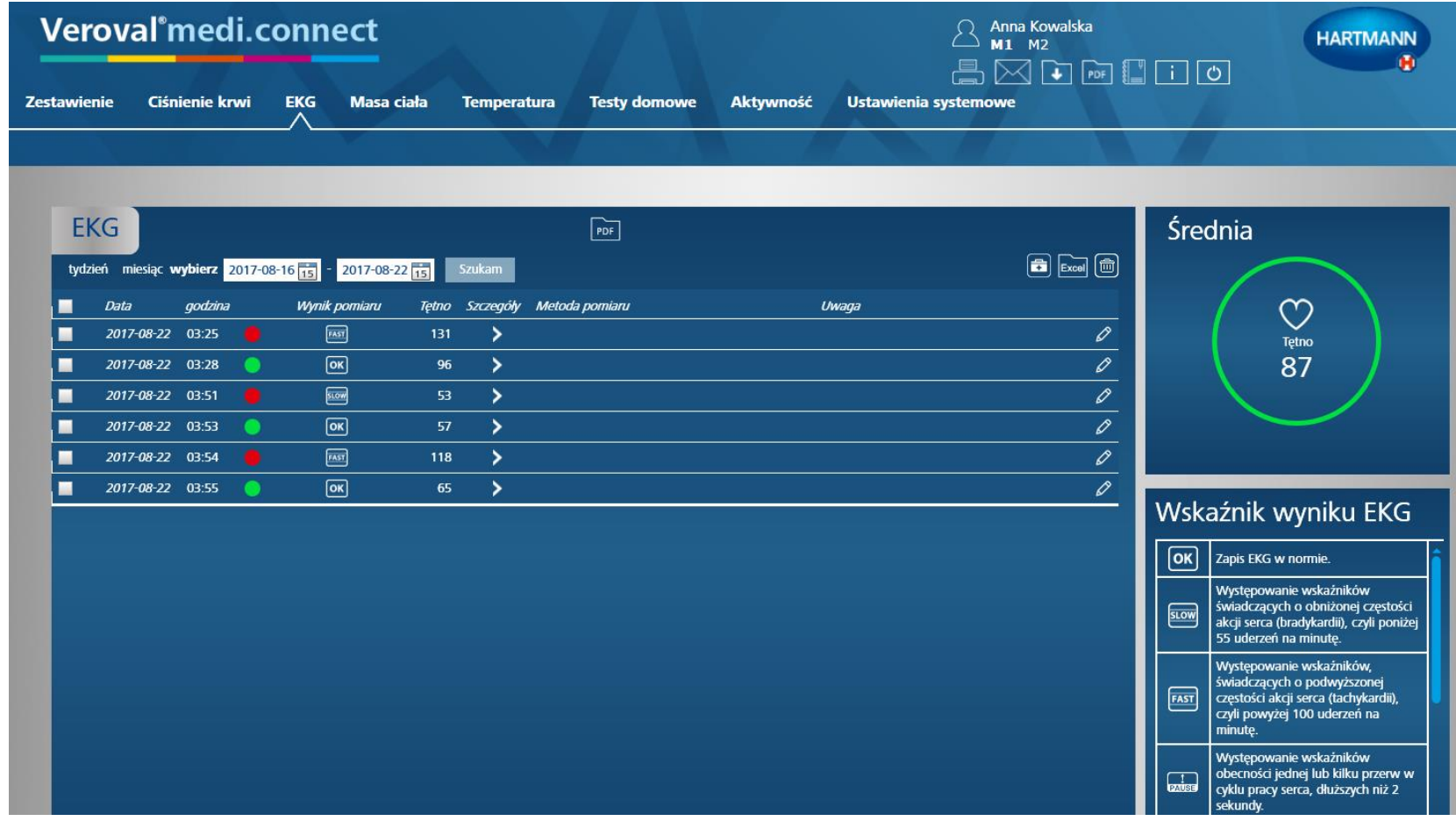

**Teraz mogą Państwo w każdej chwili otworzyć zapisane dane poprzez**  zakładkę "EKG" u góry i wyświetlić je na przykład jako listę...

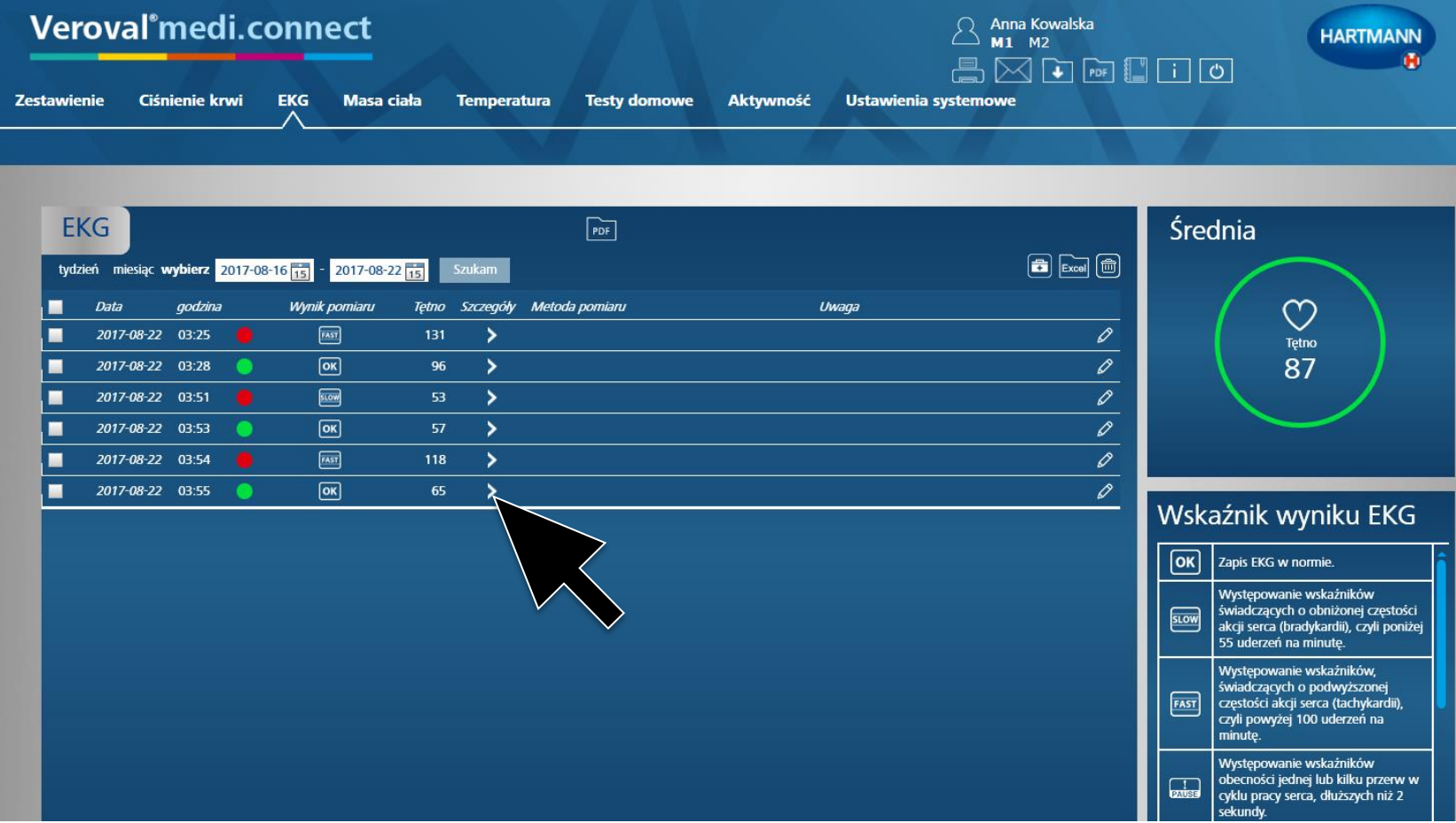

lub klikając w szczegóły...

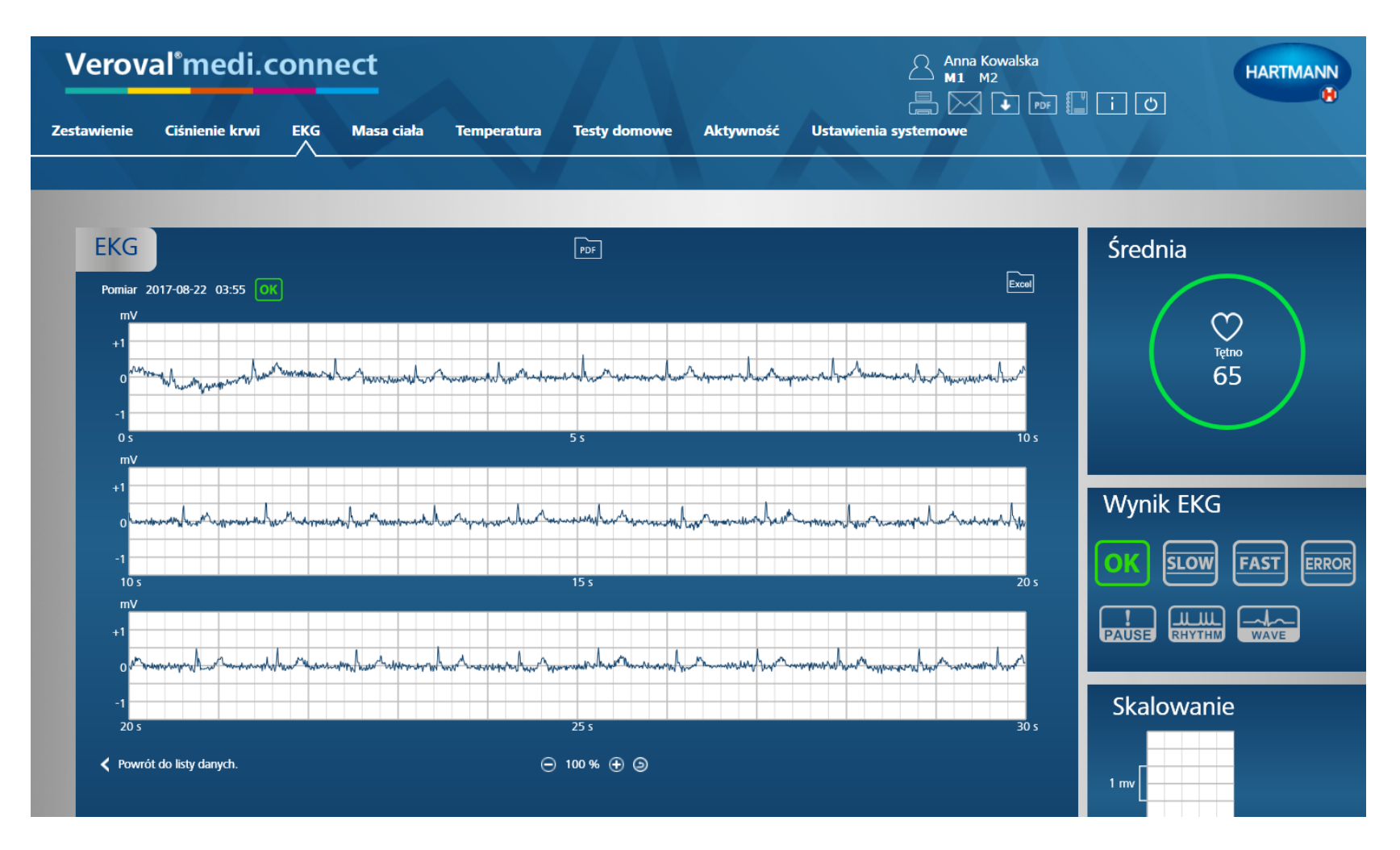

#### ... jako wykres EKG.

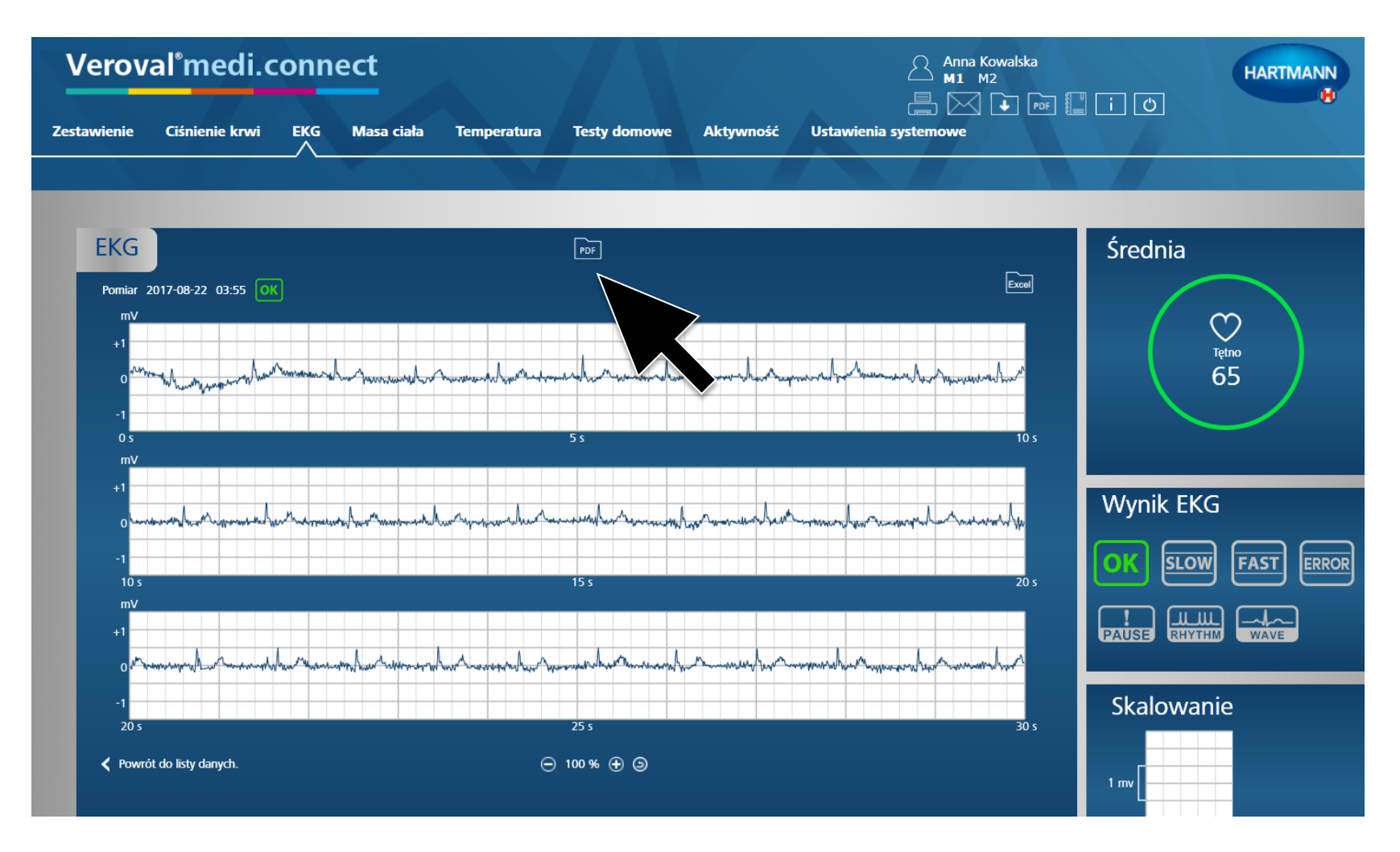

#### **Wykres EKG mogą Państwo pobrać klikając na ikonę PDF.**

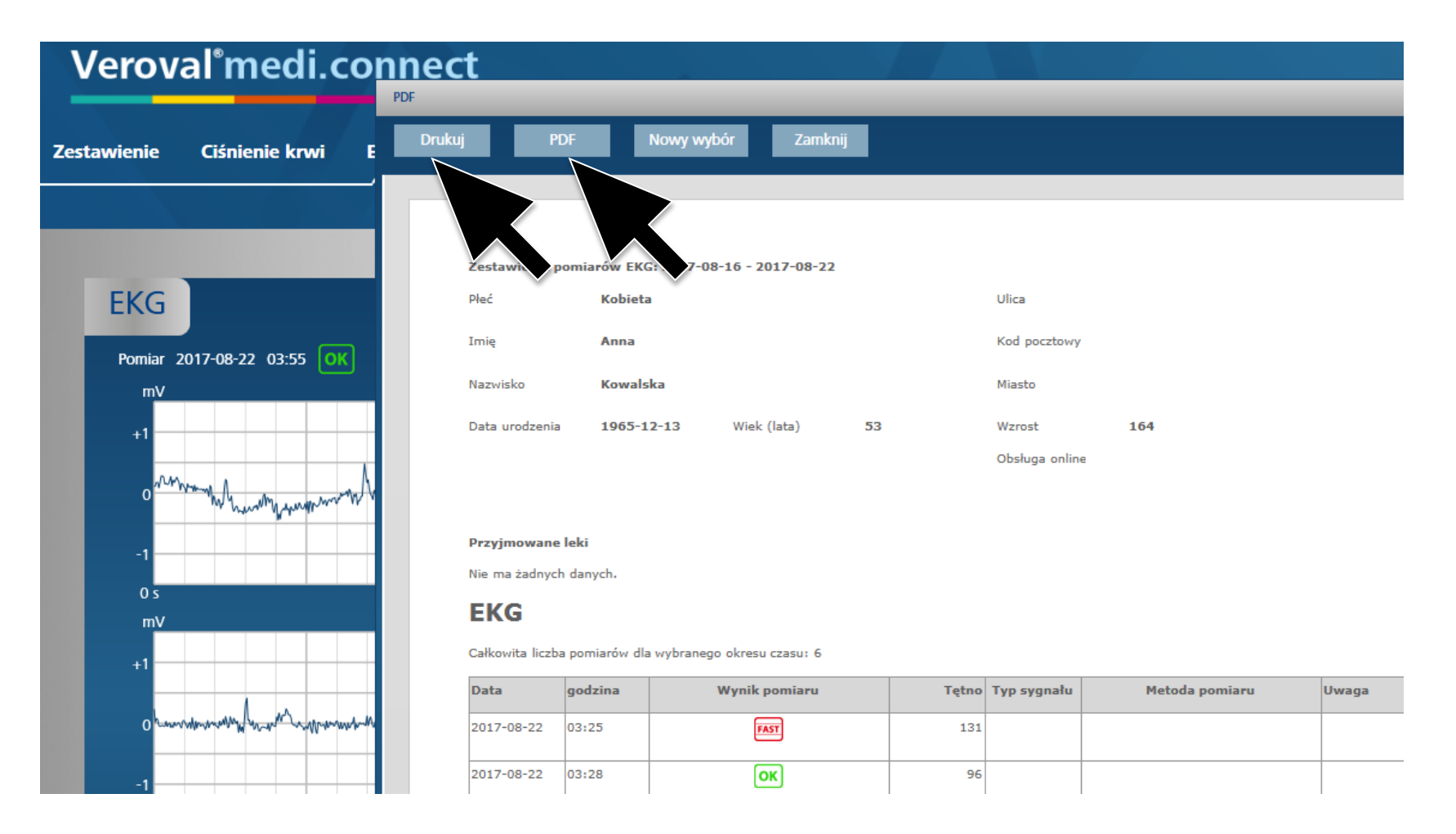

**Wyniki mogą Państwo wydrukować, lub wysłać lekarzowi pocztą elektroniczną.**

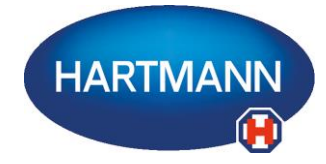

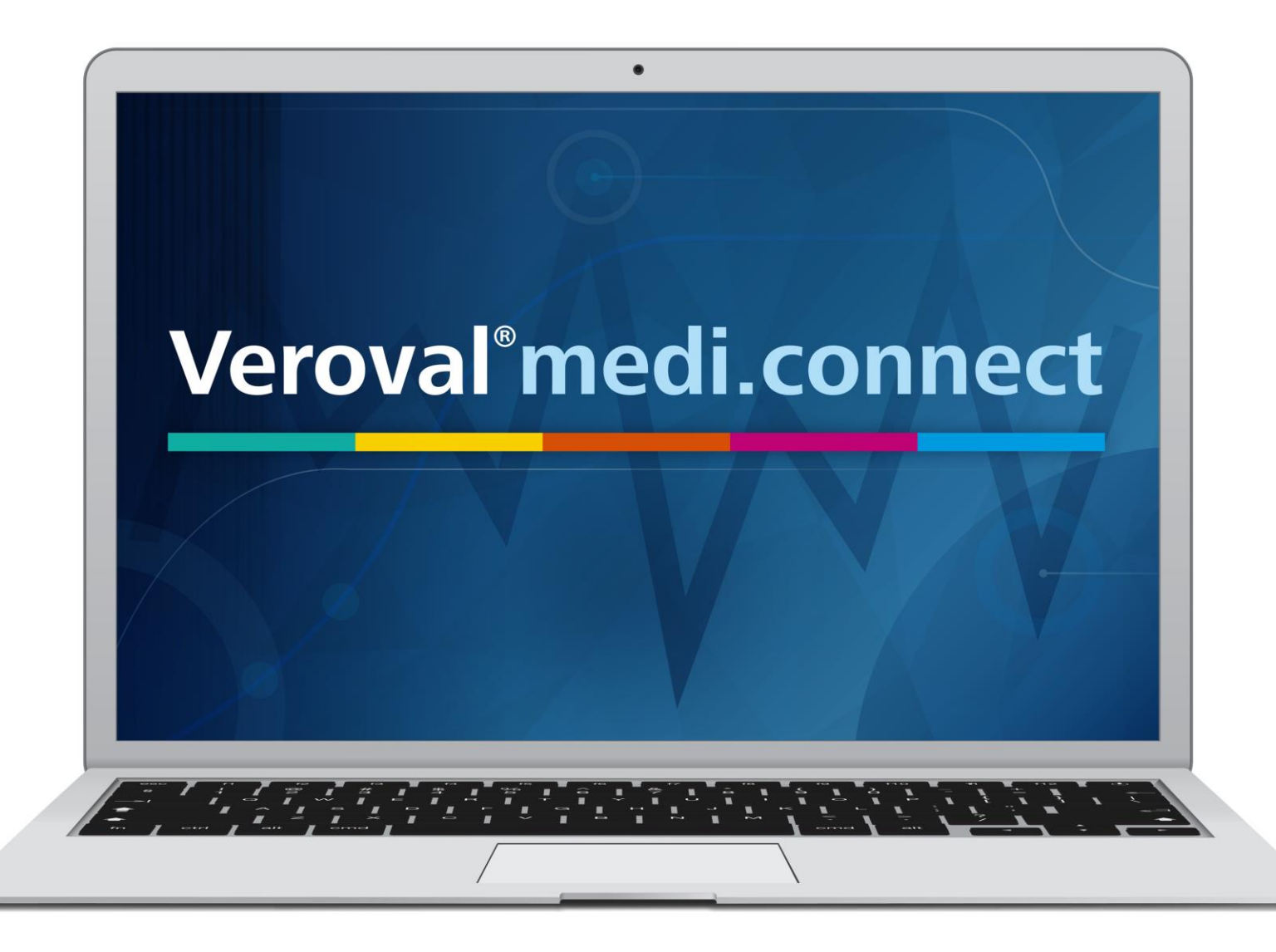